# **Instrukcja korzystania z e-materiałów do kształcenia zawodowego na Zintegrowanej Platformie Edukacyjnej (ZPE)**

#### **SPIS TREŚCI**

1. Dostęp do widoku umożliwiającego przeglądanie e-materiałów na ZPE .....................3

- 1.1. Przejście do ZPE poprzez adres: *[https://zpe.gov.pl](https://zpe.gov.pl/)*
- 1.2. Korzystanie z zakładki menu górnego: *Kształcenie zawodowe*
- 1.3. Wybór opcji: *E-materiały*
- 1.4. Wybór opcji: *E-materiały do kształcenia zawodowego*
- 1.5. Elementy interfejsu okna: *E-materiały*
- 1.6. Korzystanie z tzw. *"szybkiej ścieżki" dojścia do e-materiału*
- 1.7. Działanie formularzy *w formule kaskadowej*

2. Przeglądanie bazy e-materiałów do kształcenia zawodowego poprzez formularze wyszukiwarki .....................................................................................................................6

2.1. Korzystanie z wyszukiwarki poprzez rozwijanie uporządkowanych alfabetycznie list danych - przypisanych do kolejnych formularzy

- 2.1.1. Formularz: *Branża*
- 2.1.2. Formularz: *Dziedzina*
- 2.1.3. Formularz: *Zawód*
- 2.1.4. Formularz: *Kwalifikacja*
- 2.2. Korzystanie z wyszukiwarki poprzez wybór formularza: *Branża*
	- 2.2.1. Rozwijanie uporządkowanej alfabetycznie listy: *Branża*
	- 2.2.2. Akceptacja wyboru branży na liście w formularzu: *Branża*
	- 2.2.3. Elementy widoku okna po zaakceptowaniu wyboru w formularzu: *Branża*
		- **Panel nawigacji**
		- Przycisk: *PODSTAWA PROGRAMOWA*
		- Interaktywne kafelki symbolizujące e-materiał przypisany do danej branży
		- Panel organizujący sposób wyświetlenia kafelków e-materiałów na stronie
	- 2.2.4. Powrót do formularzy wyszukiwarki
- 2.3. Korzystanie z wyszukiwarki poprzez wybór formularza: *Dziedzina*
- 2.4. Korzystanie z wyszukiwarki poprzez wybór formularza: *Zawód*
- 2.5. Korzystanie z wyszukiwarki poprzez wybór formularza: *Kwalifikacja*
- 3. Korzystanie z wybranego e-materiału poprzez uaktywnienie kafelka .......................16
	- 3.1. Elementy okna e-materiału po aktywacji kafelka
	- 3.2. Składowe e-materiału
		- 3.2.1. Widok okna: **Wprowadzenie**
			- Baner z opisem e-materiału
			- **Menu boczne**
			- Kafelki składowych e-materiału
		- 3.2.2. Elementy okna materiału multimedialnego
			- **Panel etykiety**
			- Panel powiązanych ćwiczeń
			- **Panel nawigacji**
	- 3.3. Nawigacja po e-materiale
- 4. Korzystanie z zakładki: *Wsparcie użytkownika* na stronie ZPE .................................22
	- 4.1. Możliwości różnorodnego korzystania z platformy i jej zasobów
	- 4.2. *Poradnik dla użytkownika*
	- 4.3. *Tutoriale - jak korzystać z platformy*
- **1. Dostęp do widoku umożliwiającego przeglądanie e-materiałów na ZPE** 
	- 1.1. Przejście do ZPE poprzez adres: https://zpe.gov.pl

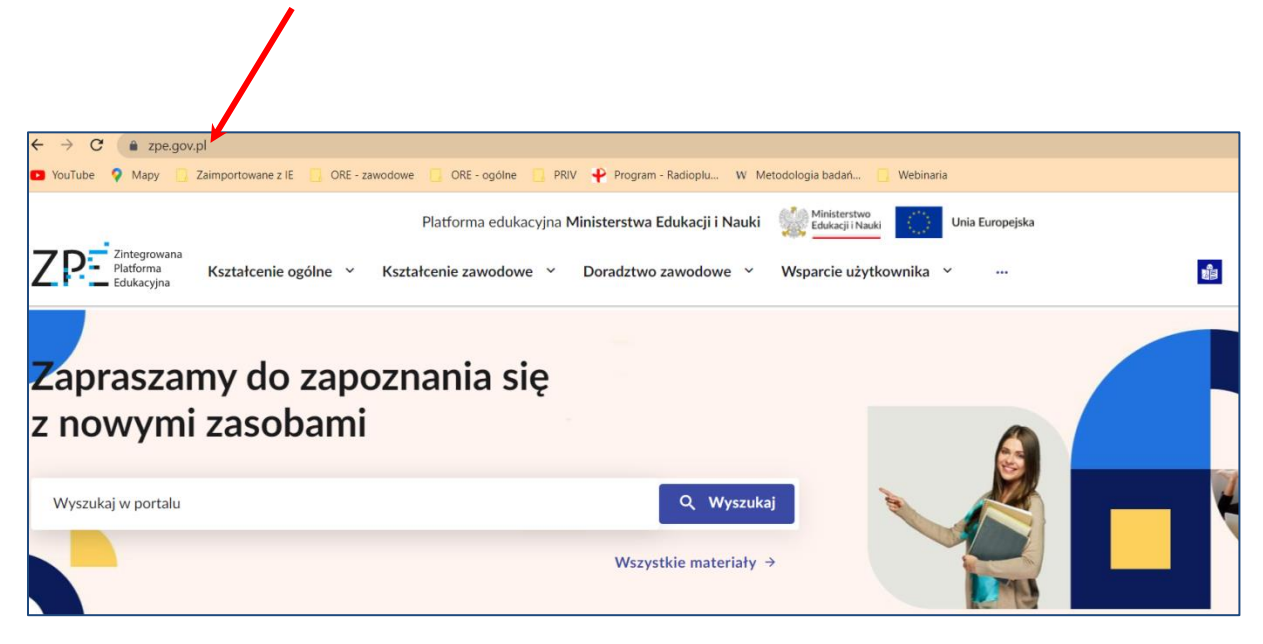

1.2. Korzystanie z zakładki menu górnego: *Kształcenie zawodowe*

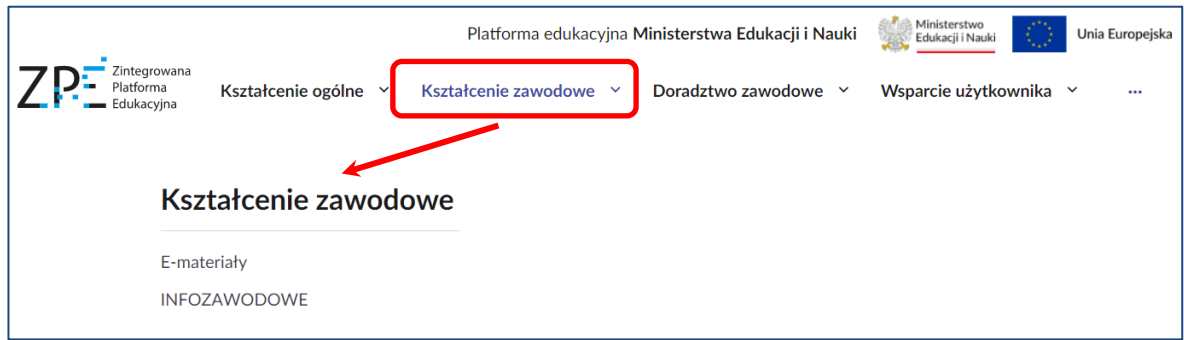

1.3. Wybór opcji: *E-materiały*

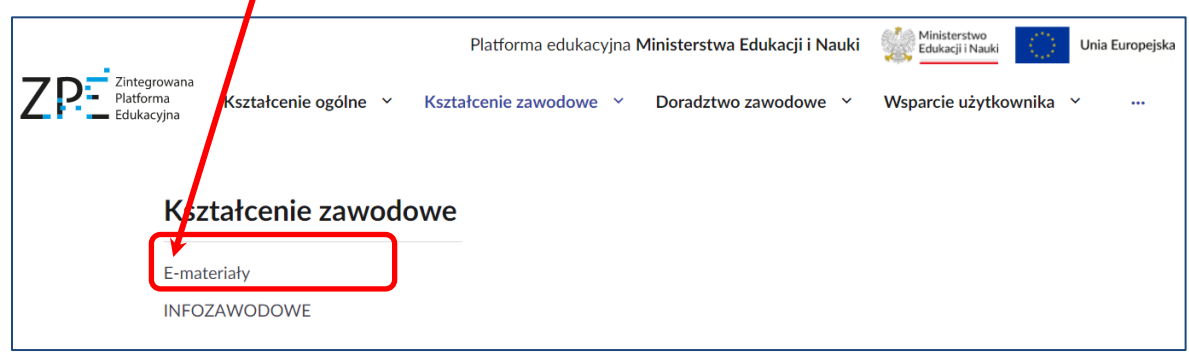

1.4. Wybór opcji: *E-materiały do kształcenia zawodowego*

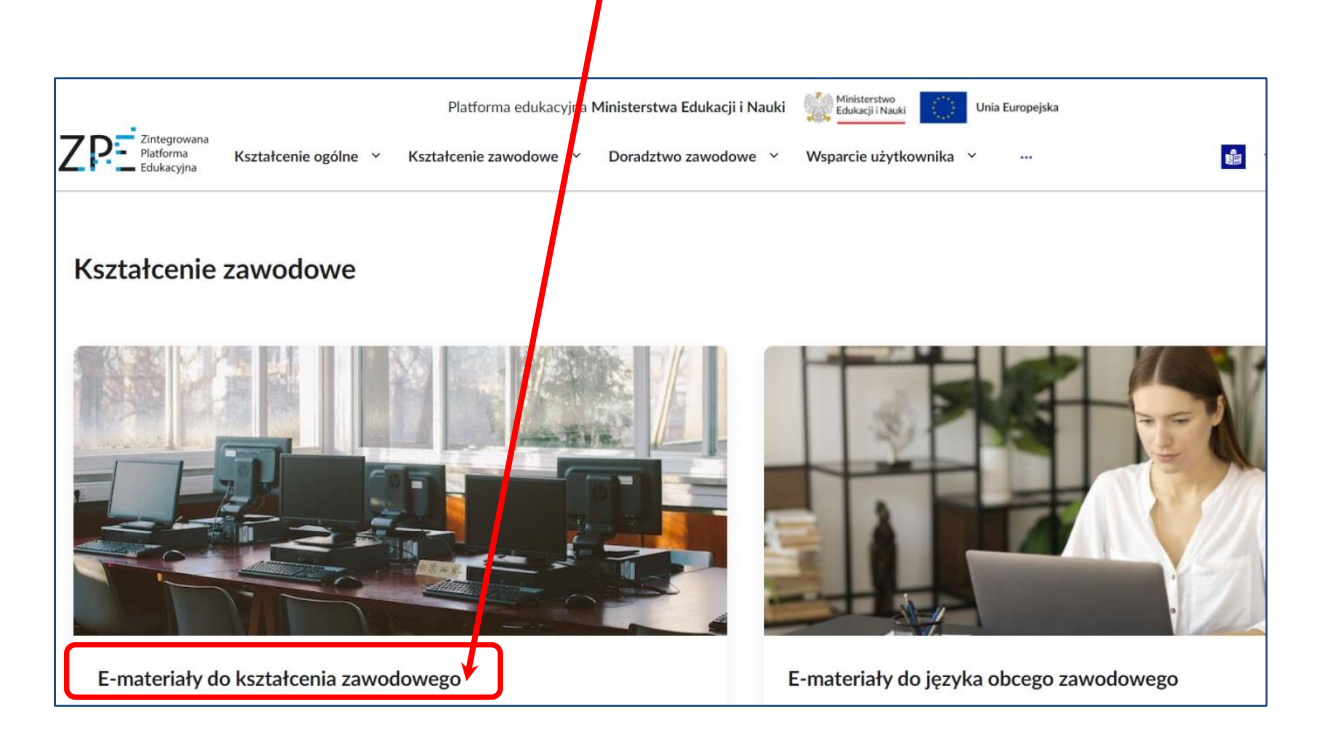

1.5. Elementy interfejsu okna: *E-materiały*

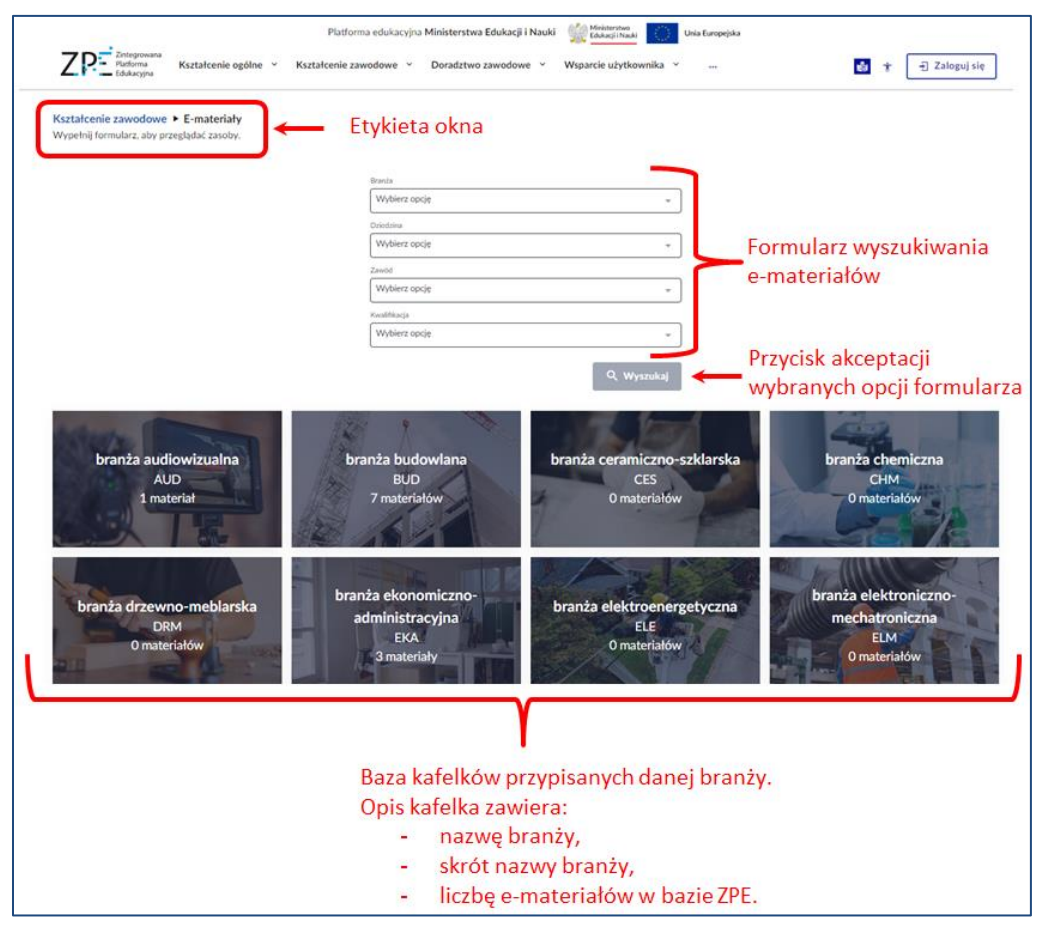

1.6. Korzystanie z tzw. *"szybkiej ścieżki" dojścia do e-materiału* poprzez wybór zawodu z formularza i wybór jednego z e-materiałów dla tego zawodu.

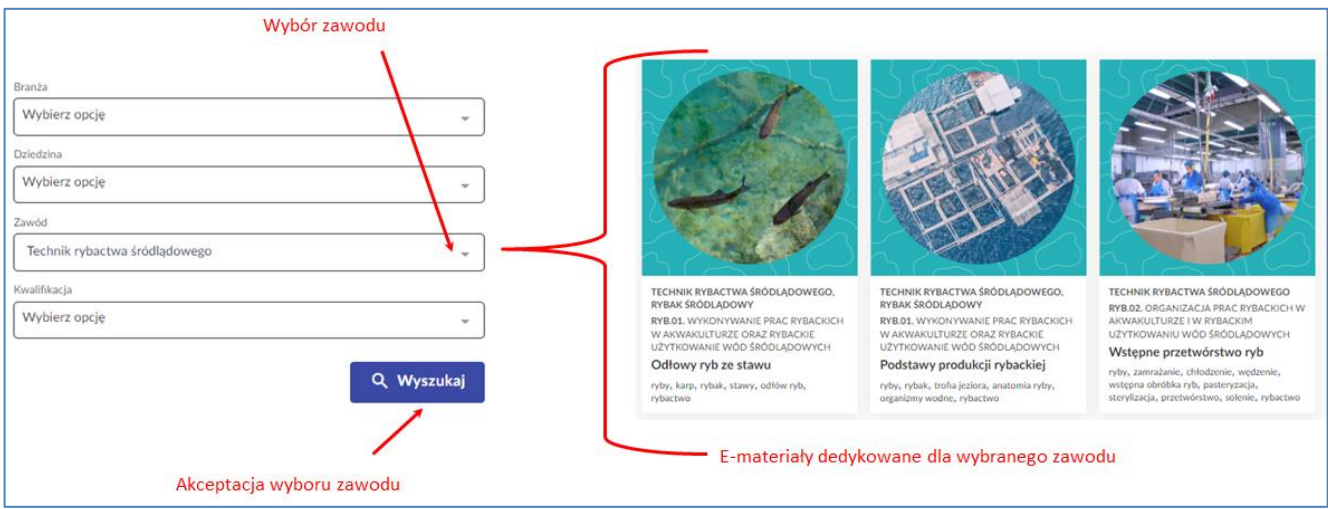

1.7. Działanie formularzy *w formule kaskadowej* umożliwia dojście do e-materiału poprzez wybór branży, potem dziedziny z tej branży, kolejno zawodu z tej dziedziny i kwalifikacji dla tego zawodu.

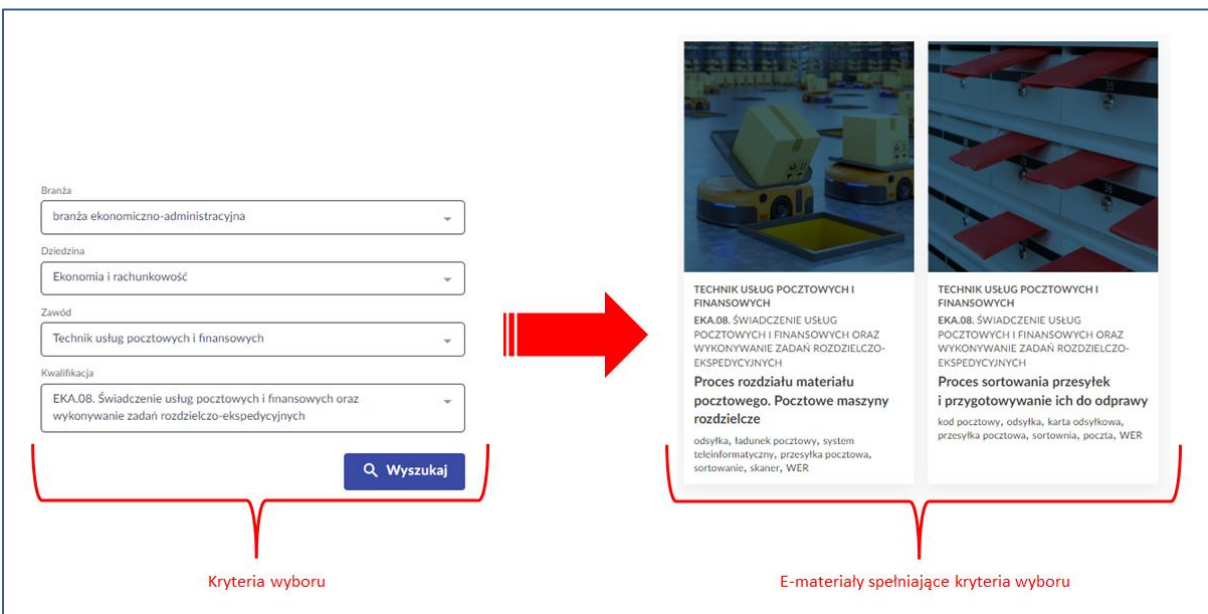

## **2. Przeglądanie bazy e-materiałów do kształcenia zawodowego poprzez formularze wyszukiwarki**

2.1. Korzystanie z wyszukiwarki poprzez rozwijanie uporządkowanych alfabetycznie list danych - przypisanych do kolejnych formularzy.

## 2.1.1. Formularz: *Branża*

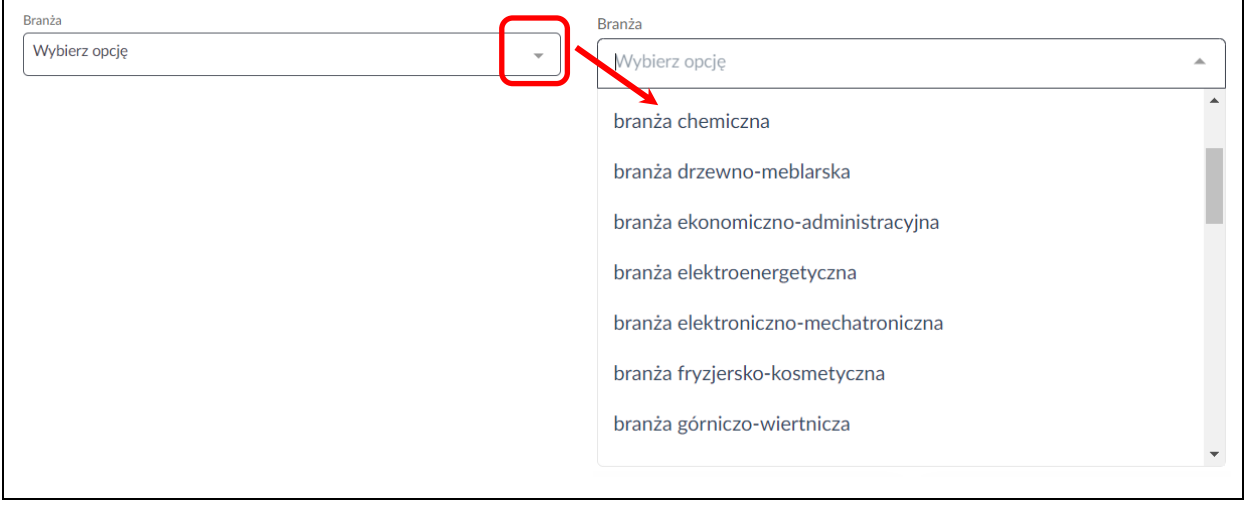

## 2.1.2. Formularz: *Dziedzina*

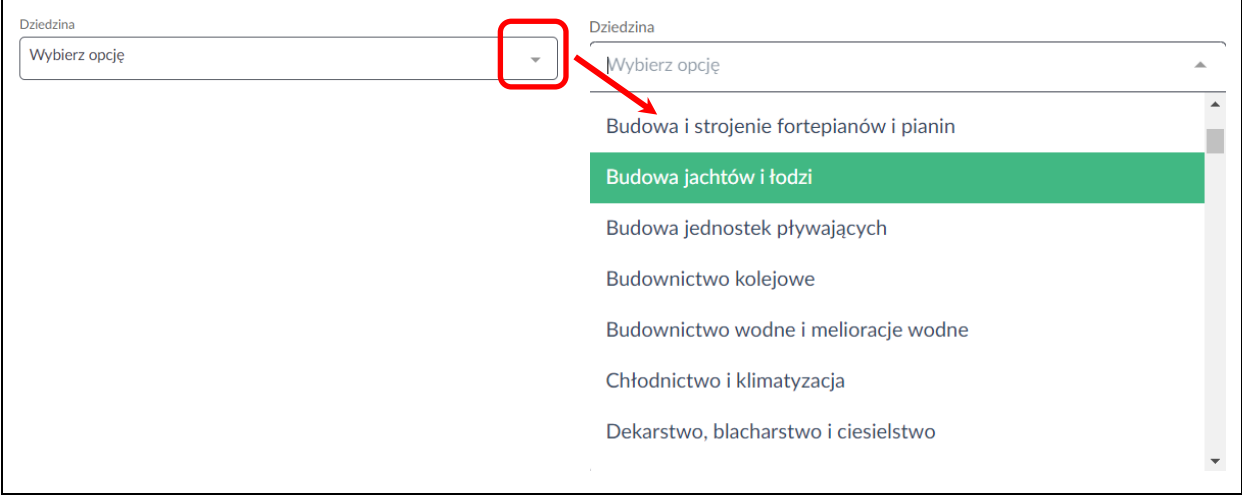

## 2.1.3. Formularz: *Zawód*

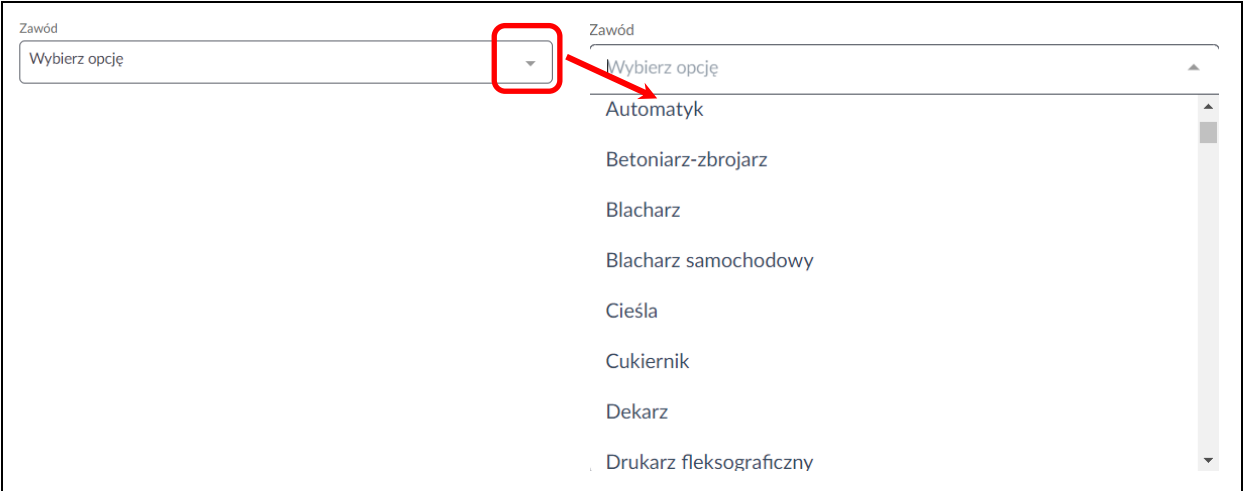

## 2.1.4. Formularz: *Kwalifikacja*

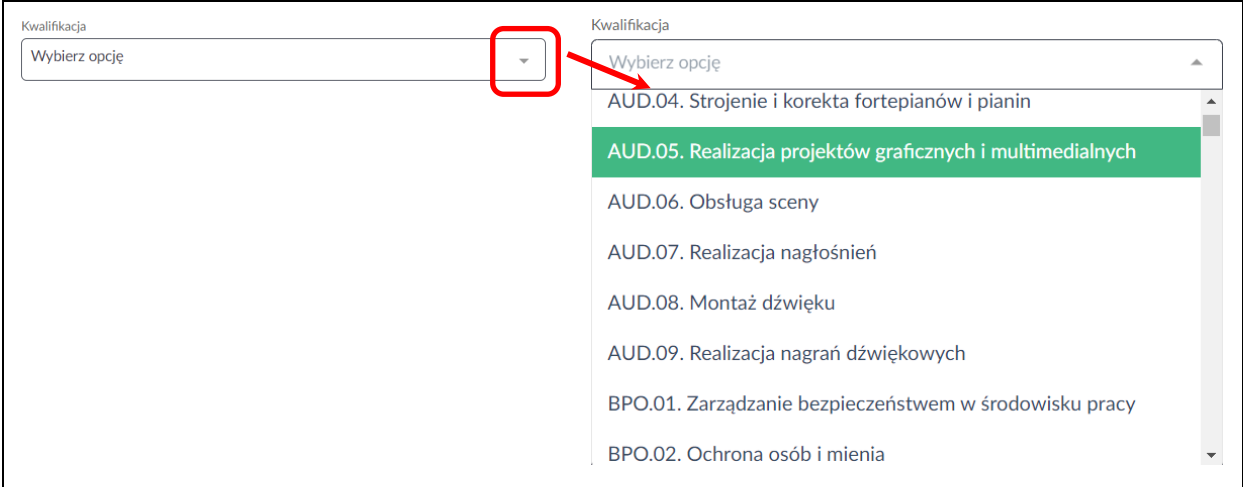

## 2.2. Korzystanie z wyszukiwarki poprzez wybór formularza: *Branża*

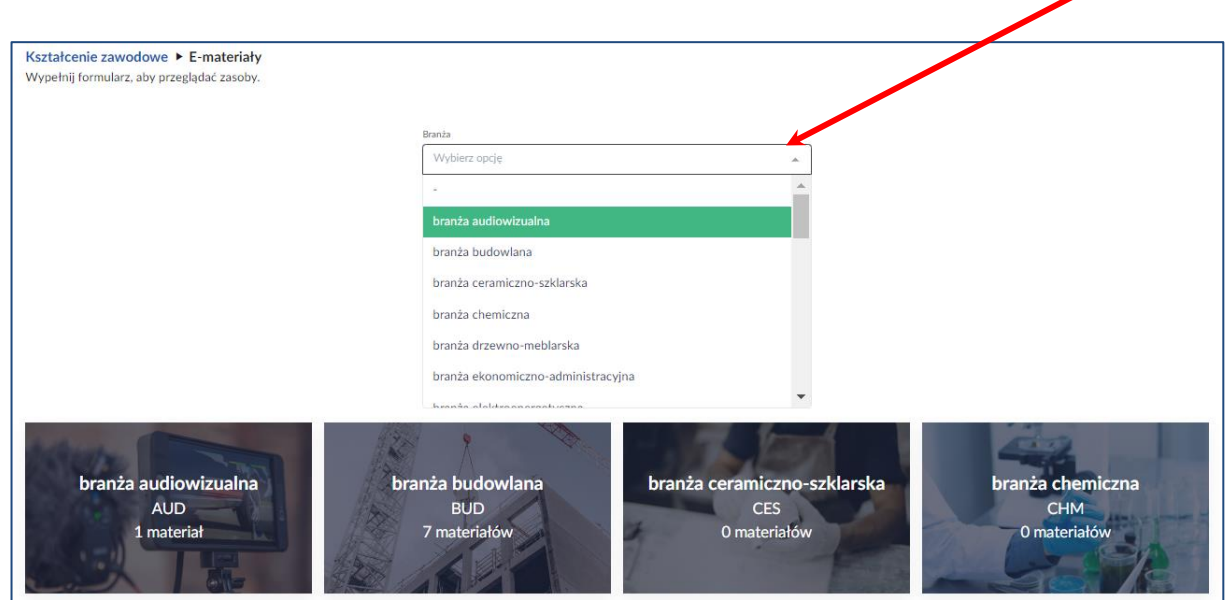

# 2.2.1. Rozwijanie uporządkowanej alfabetycznie listy: *Branża* poprzez przycisk:

## 2.2.2. Akceptacja wyboru branży na liście w formularzu: *Branża* poprzez przycisk:

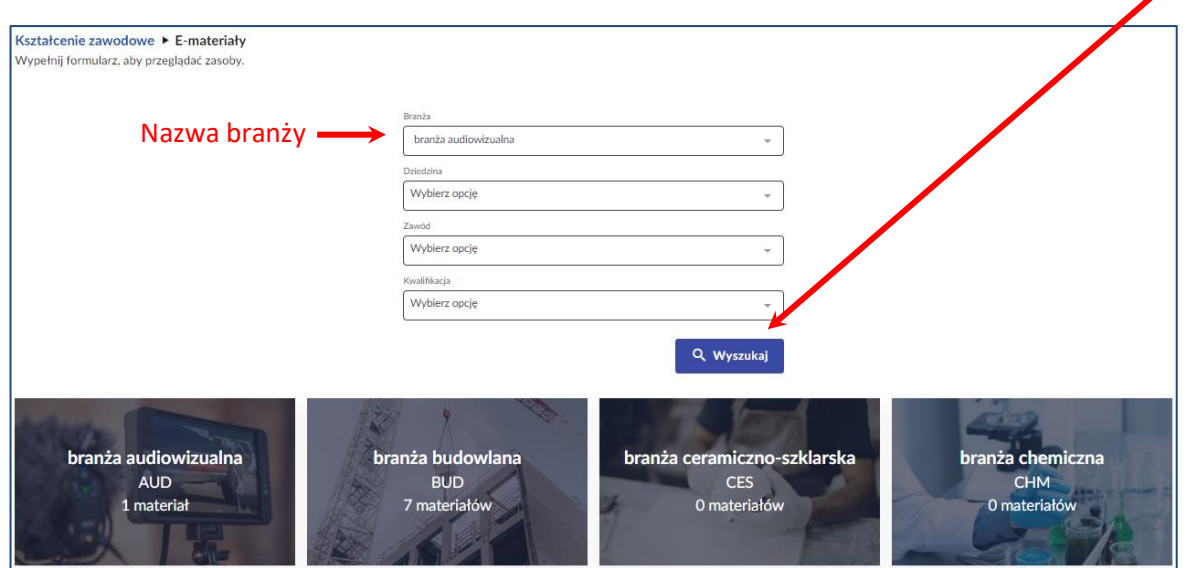

Q Wyszukaj

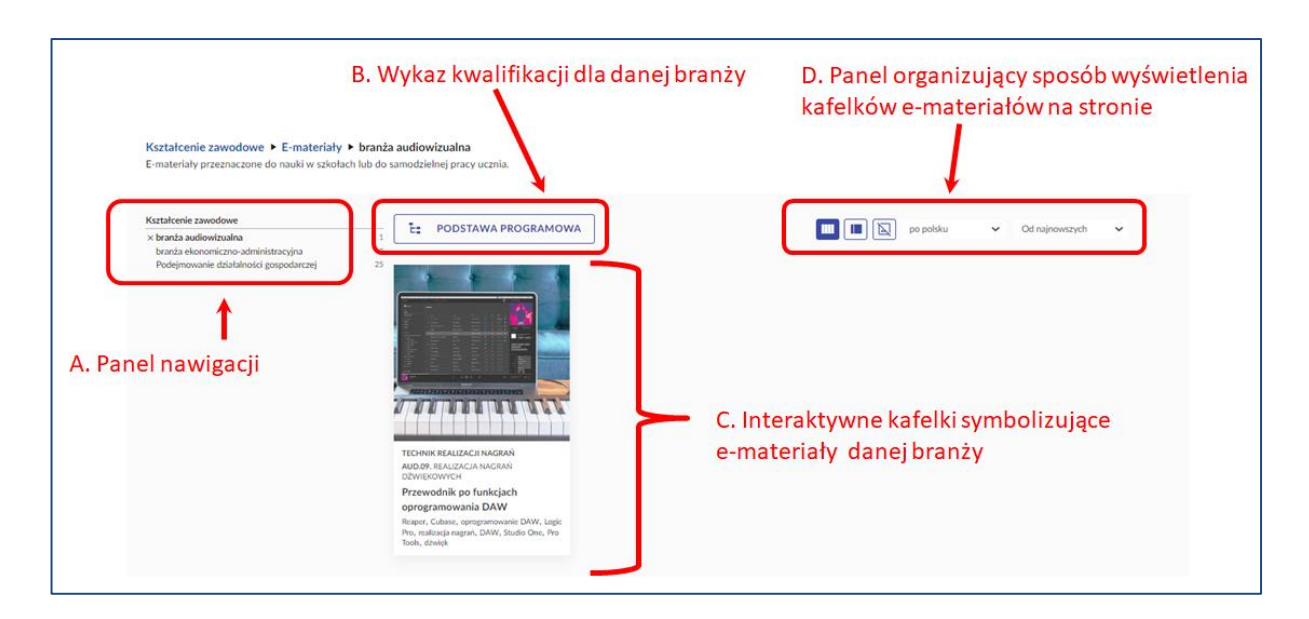

#### 2.2.3. Elementy widoku okna po zaakceptowaniu wyboru w formularzu: *Branża*

A. Panel nawigacji – umożliwia przemieszczanie się pomiędzy poszczególnymi branżami.

Przed aktualnie wybraną branżą znajduje się znak **X**, zaś po nazwie – ilość przypisanych do branży e-materiałów.

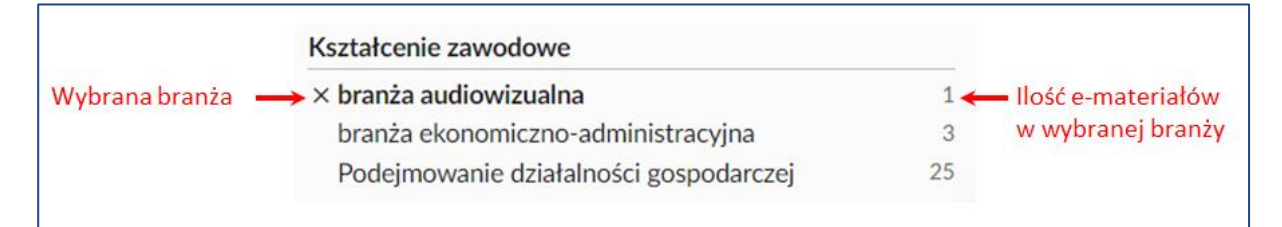

B. Przycisk: *PODSTAWA PROGRAMOWA* umożliwia rozwinięcie listy kwalifikacji przypisanych do danej branży

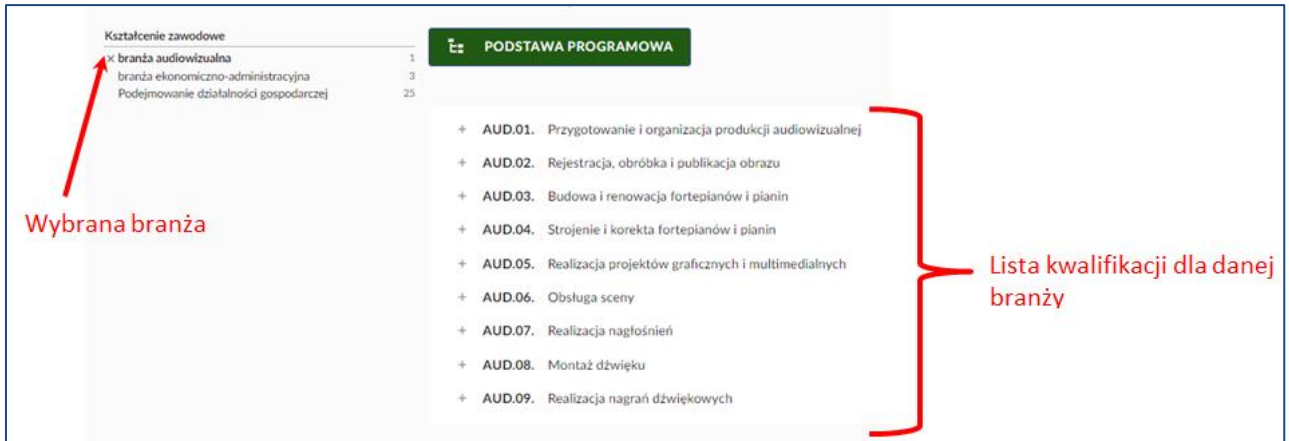

Kliknięcie na przycisk **+** przy nazwie kwalifikacji spowoduje rozwinięcie listy jednostek efektów kształcenia przypisanych do danej kwalifikacji.

W nawiasach okrągłych znajduje się informacja nt. ilości e-materiałów wspomagających kształcenie we wskazanym obszarze.

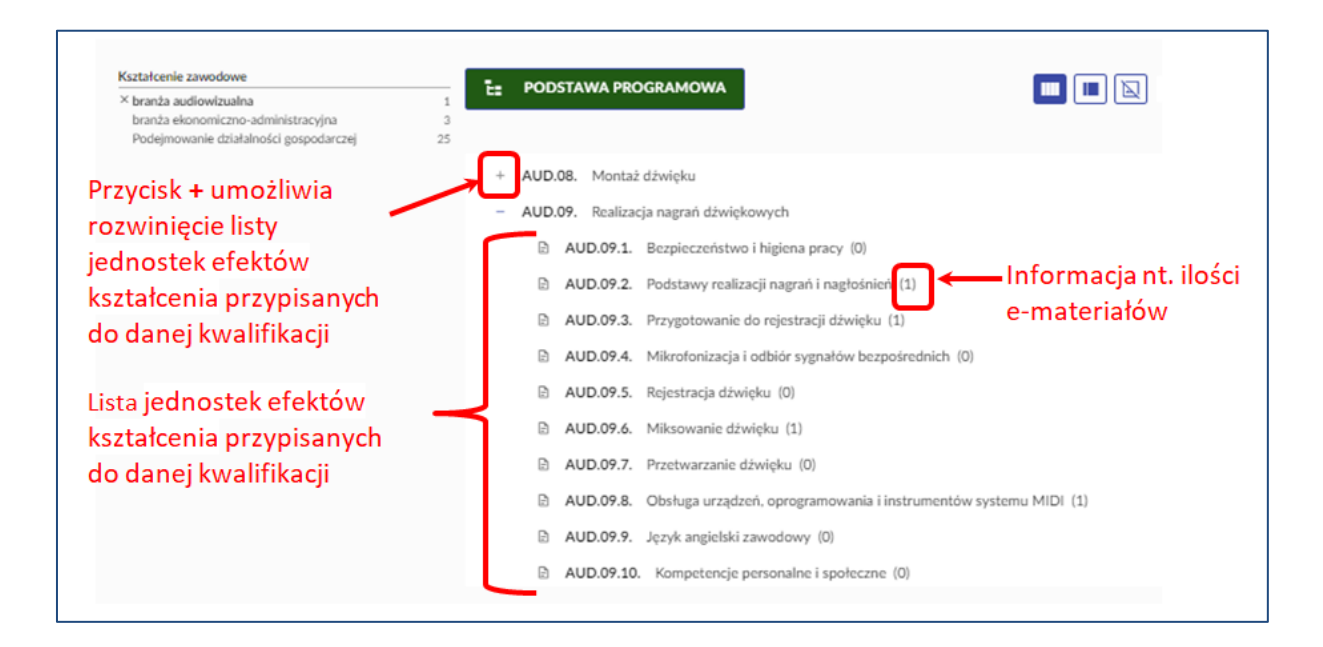

Zarówno nazwa kwalifikacji, jak i nazwy efektów kształcenia mają postać interaktywnych odsyłaczy do e-materiałów im przypisanych – kliknięcie na nazwę kwalifikacji bądź nazwę efektu kształcenia powoduje przejście do przypisanego e-materiału.

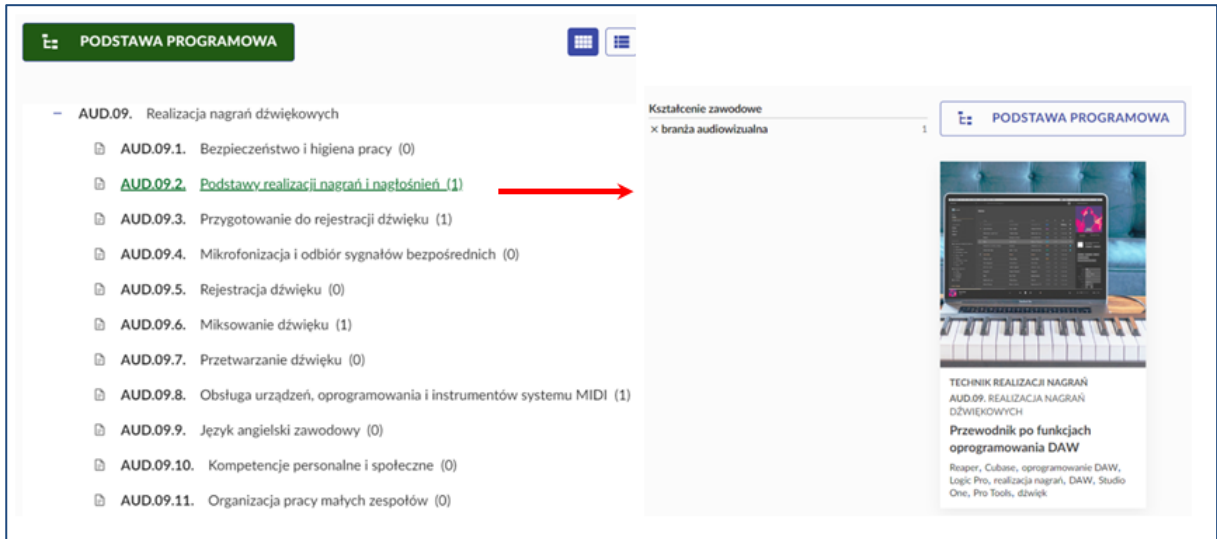

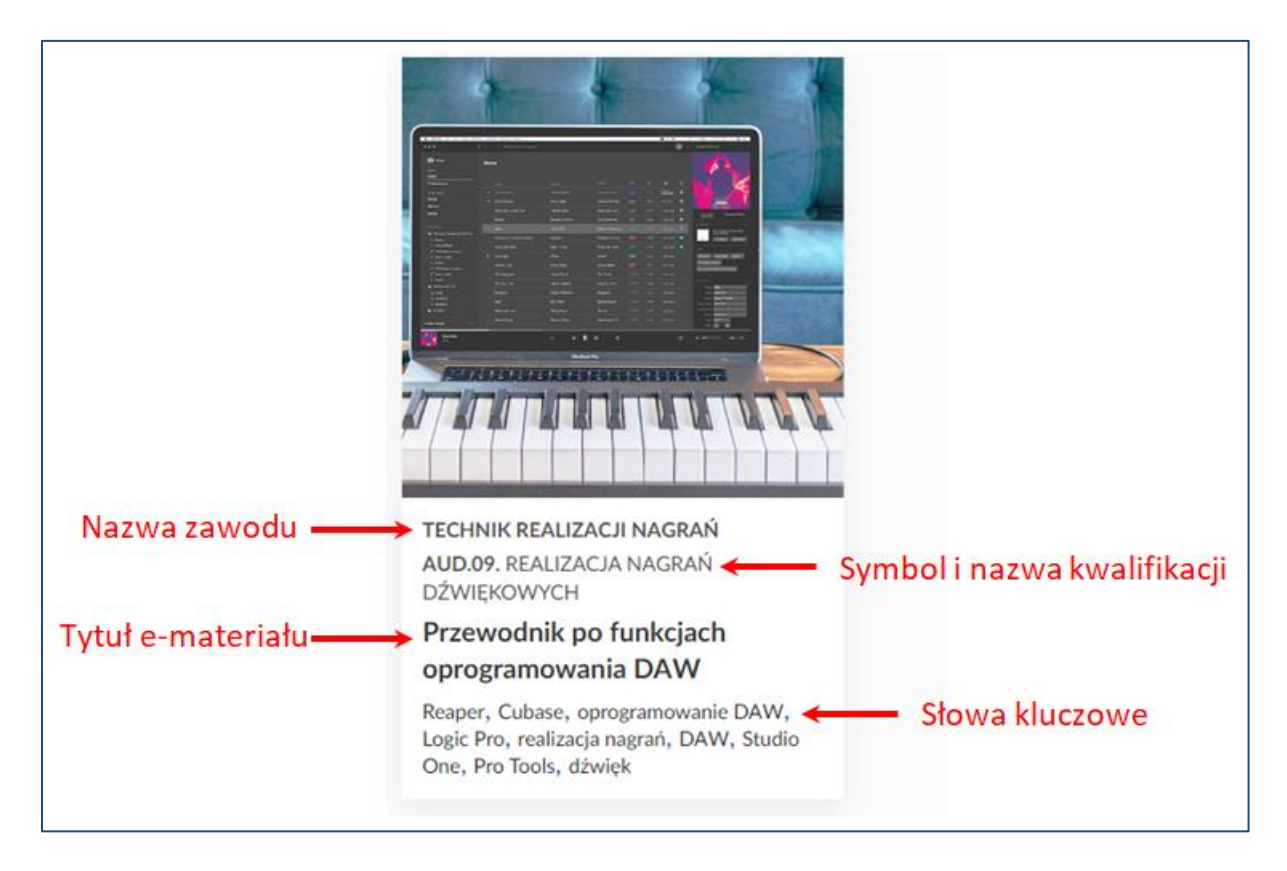

C. Interaktywne kafelki symbolizujące e-materiał przypisany do danej branży

D. Panel organizujący sposób wyświetlenia kafelków e-materiałów na stronie

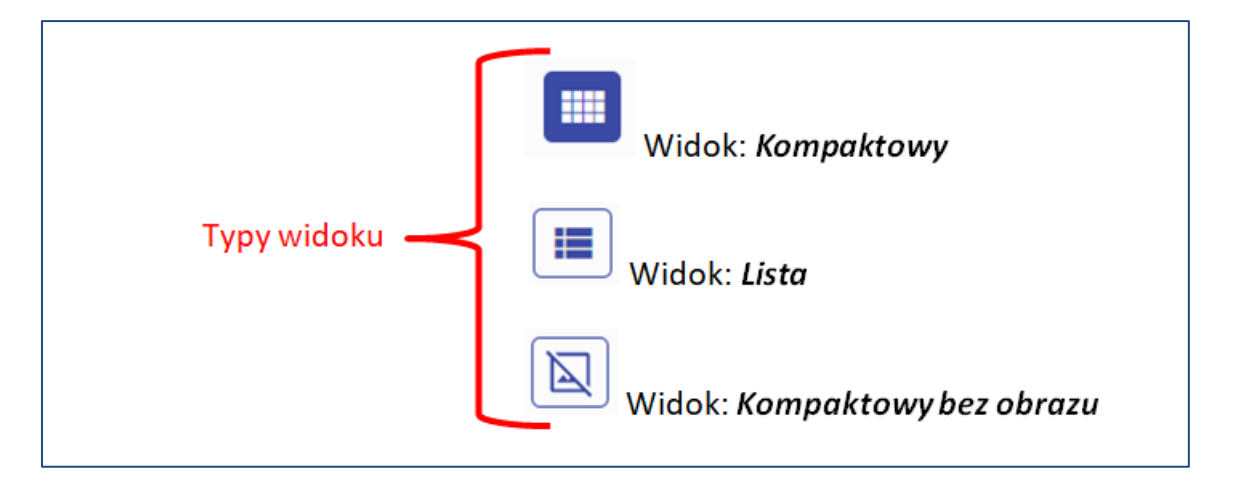

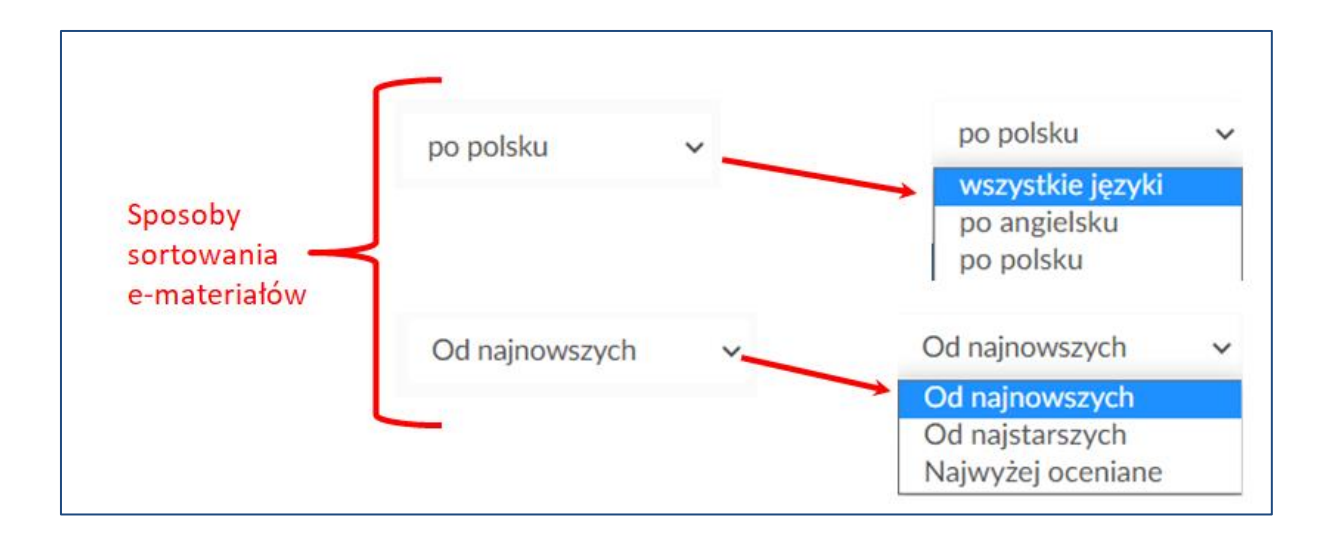

#### 2.2.4. Powrót do formularzy wyszukiwarki

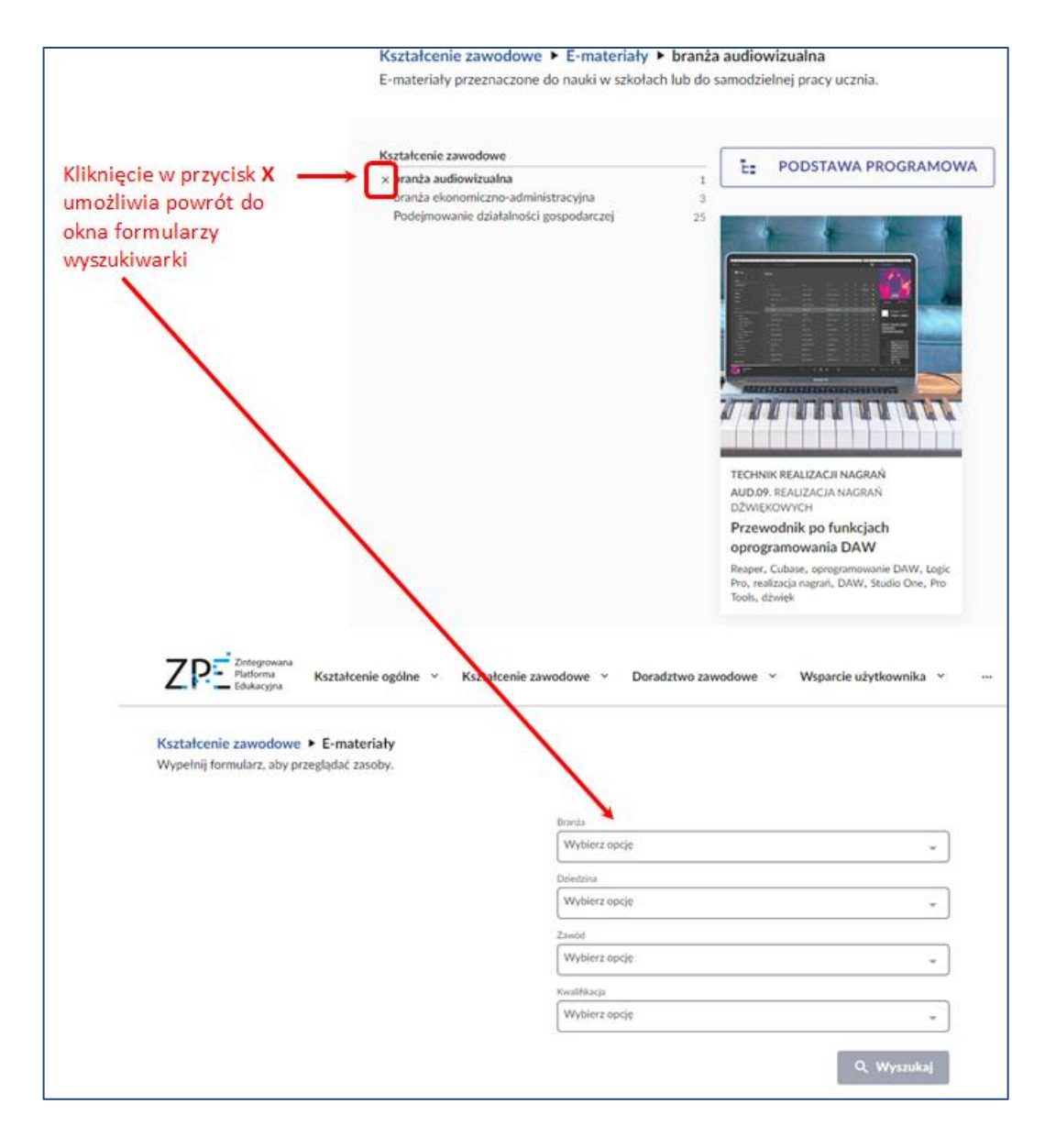

#### 2.3. Korzystanie z wyszukiwarki poprzez wybór formularza: *Dziedzina*

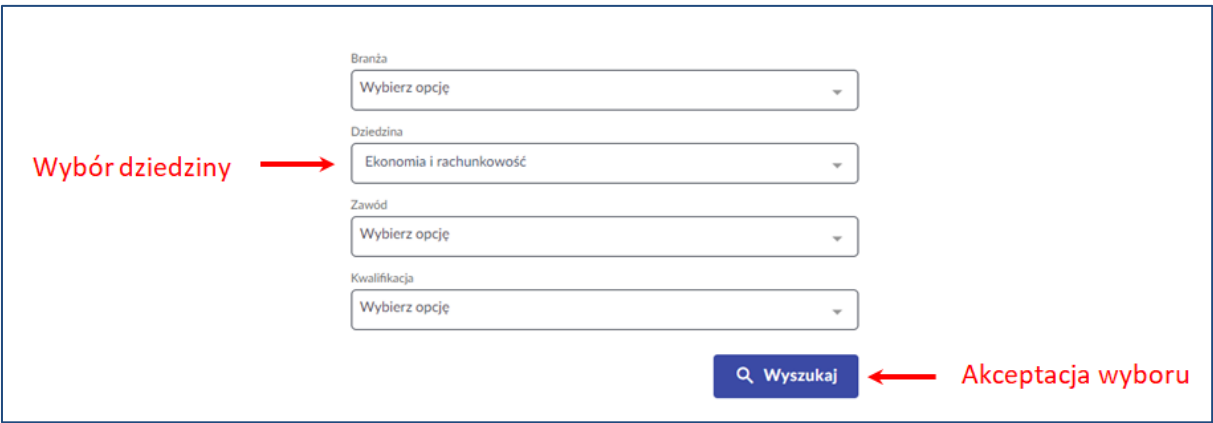

Akceptacja wyboru skutkuje otworzeniem okna z wynikami wyszukiwania.

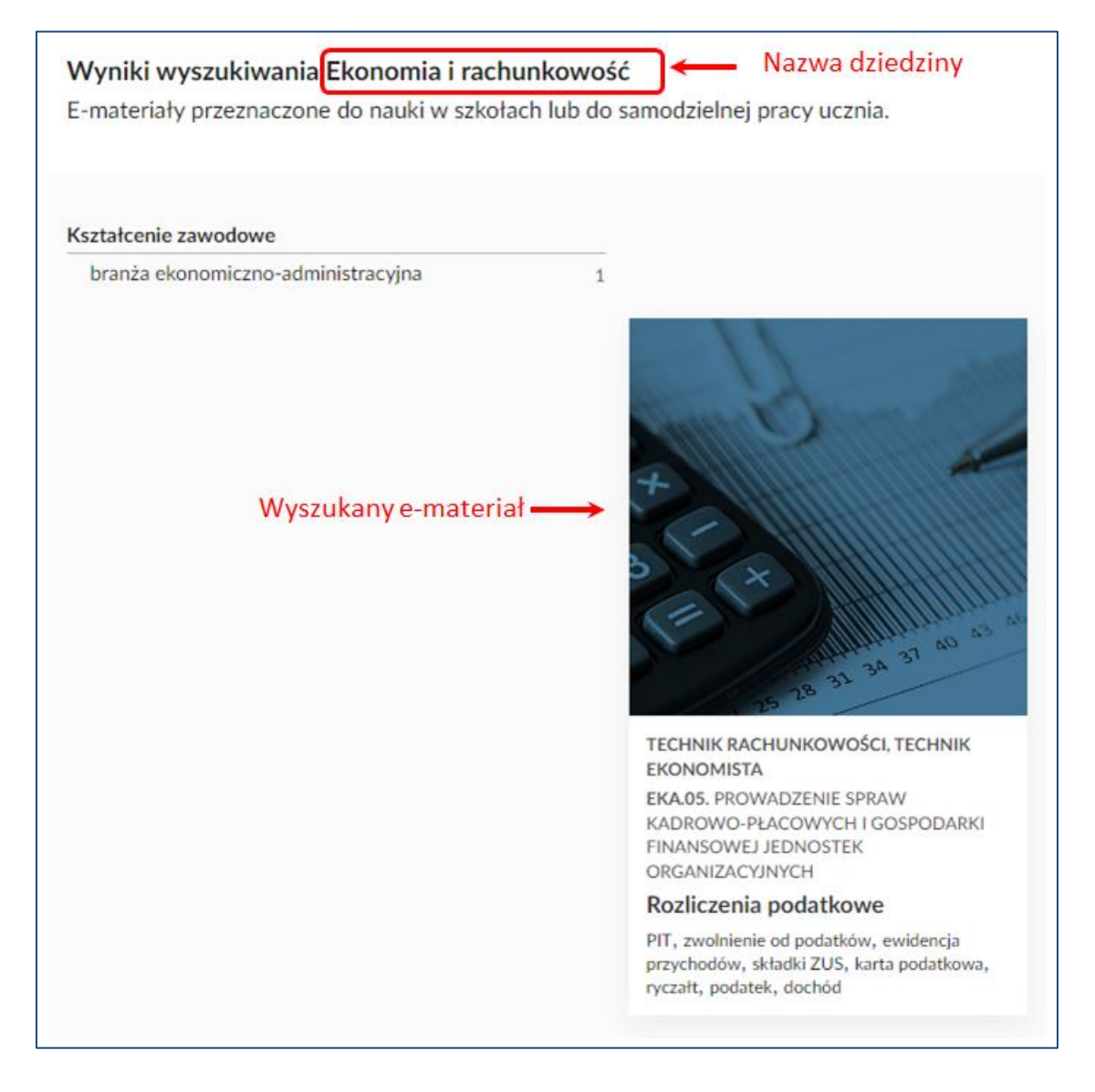

#### 2.4. Korzystanie z wyszukiwarki poprzez wybór formularza: *Zawód*

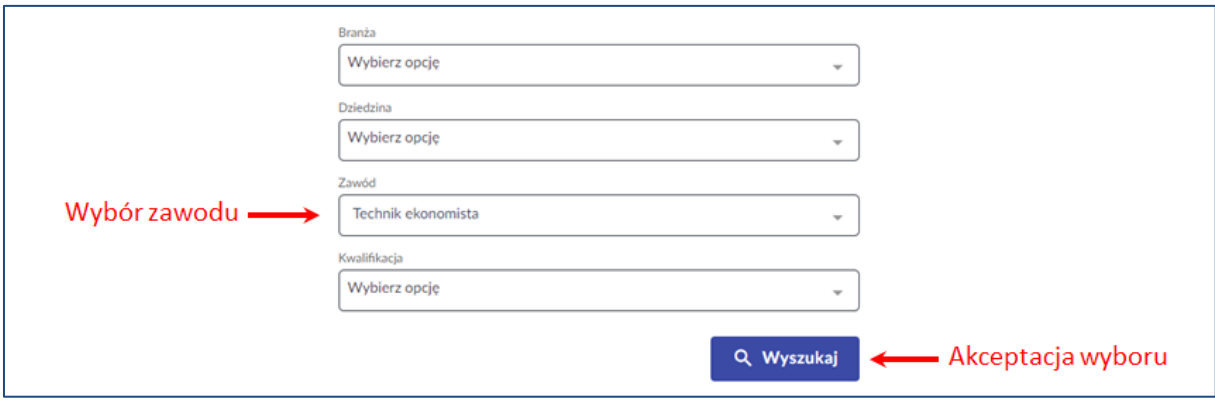

Akceptacja wyboru skutkuje otworzeniem okna z wynikami wyszukiwania.

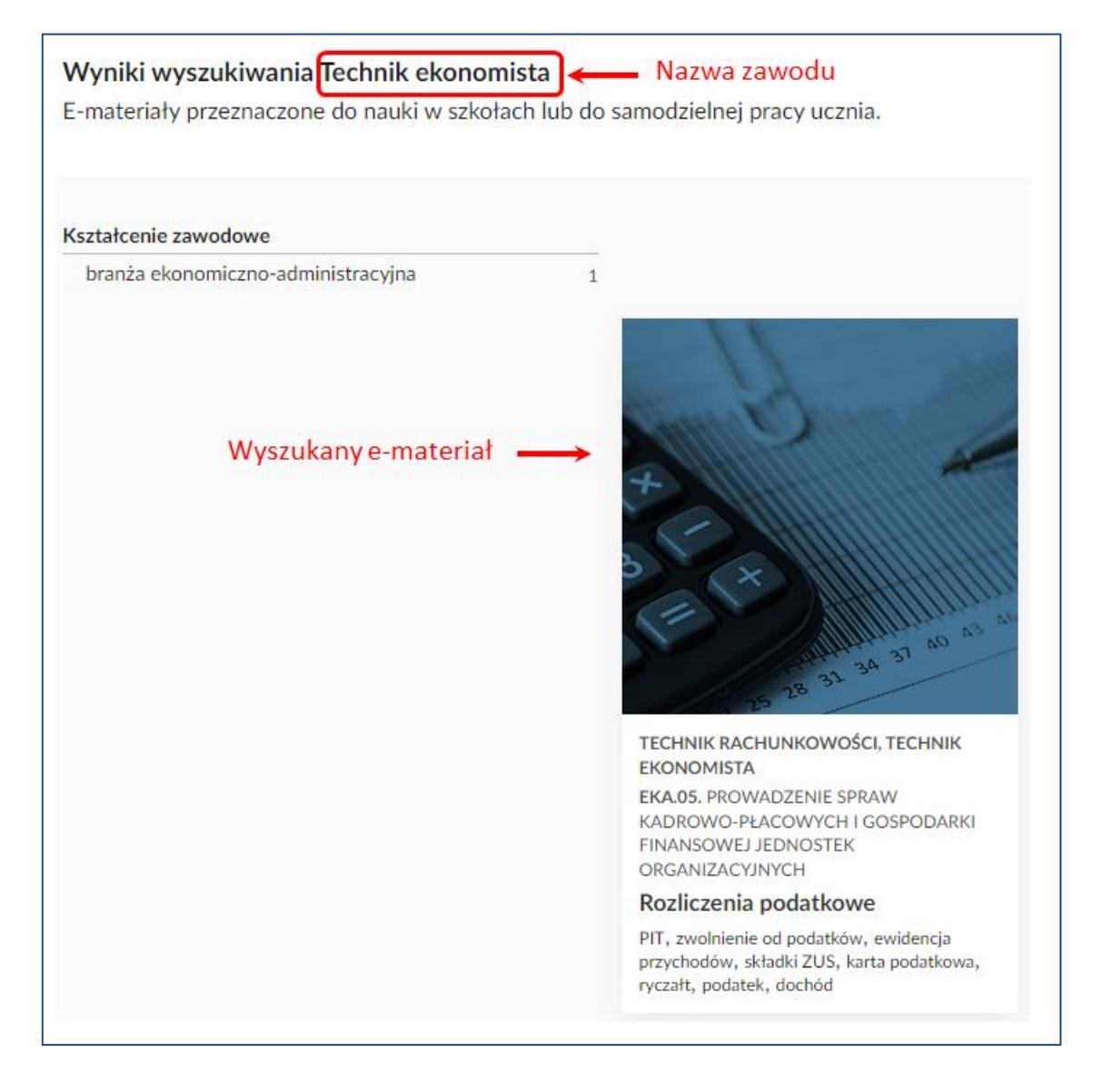

2.5. Korzystanie z wyszukiwarki poprzez wybór formularza: *Kwalifikacja*

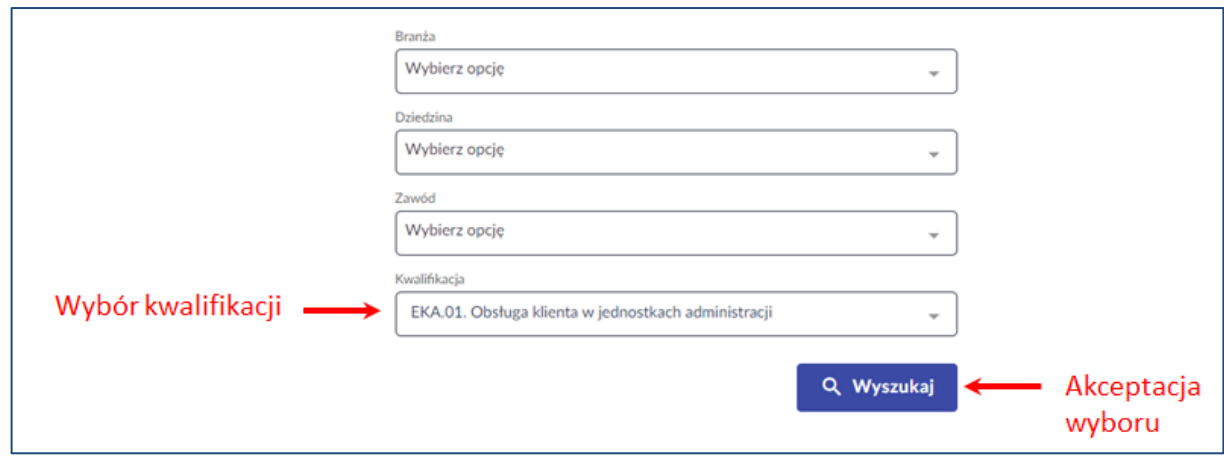

Akceptacja wyboru skutkuje otworzeniem okna z wynikami wyszukiwania.

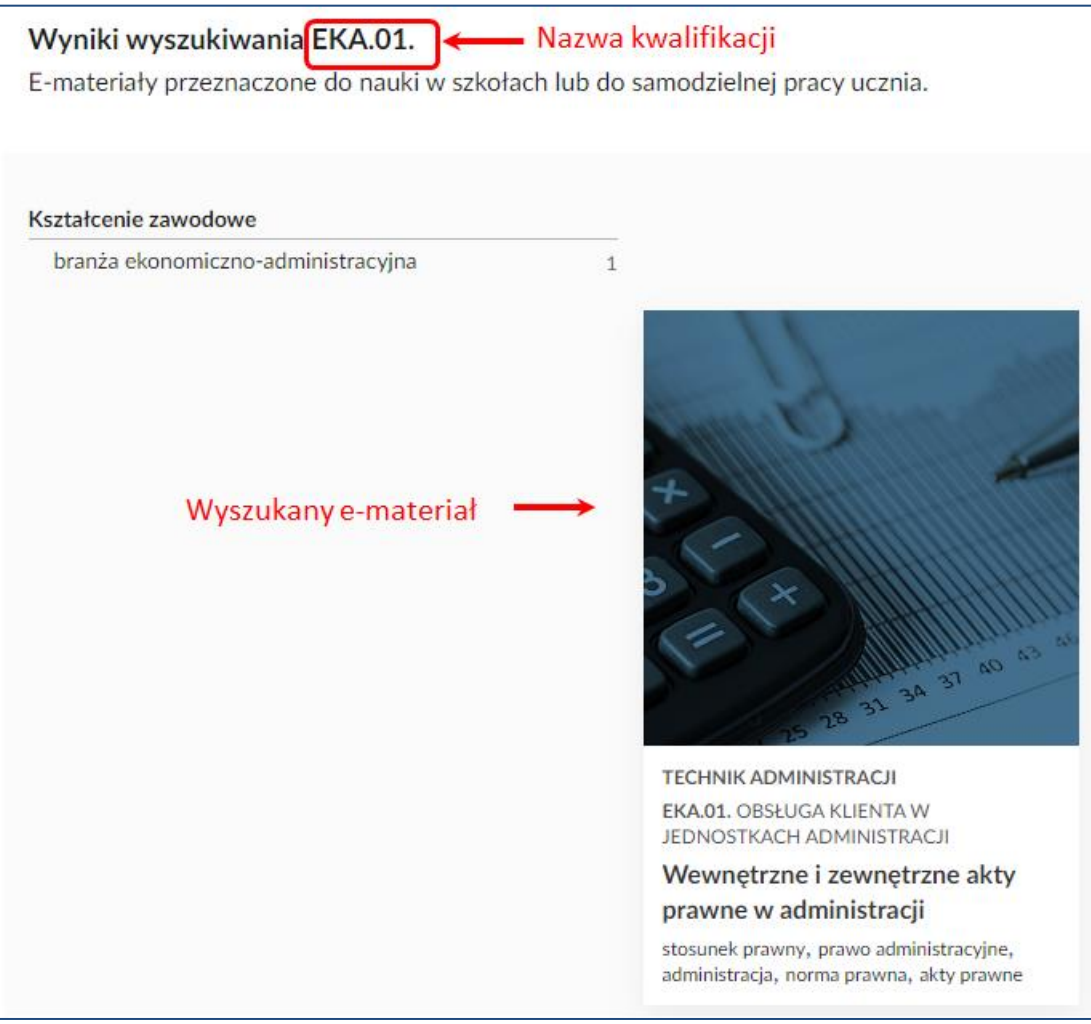

**3. Korzystanie z wybranego e-materiału poprzez uaktywnienie kafelka**

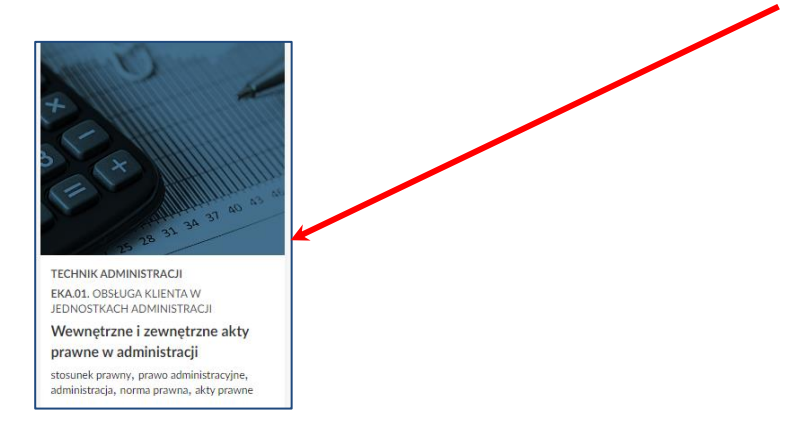

#### 3.1. Elementy okna e-materiału po aktywacji kafelka

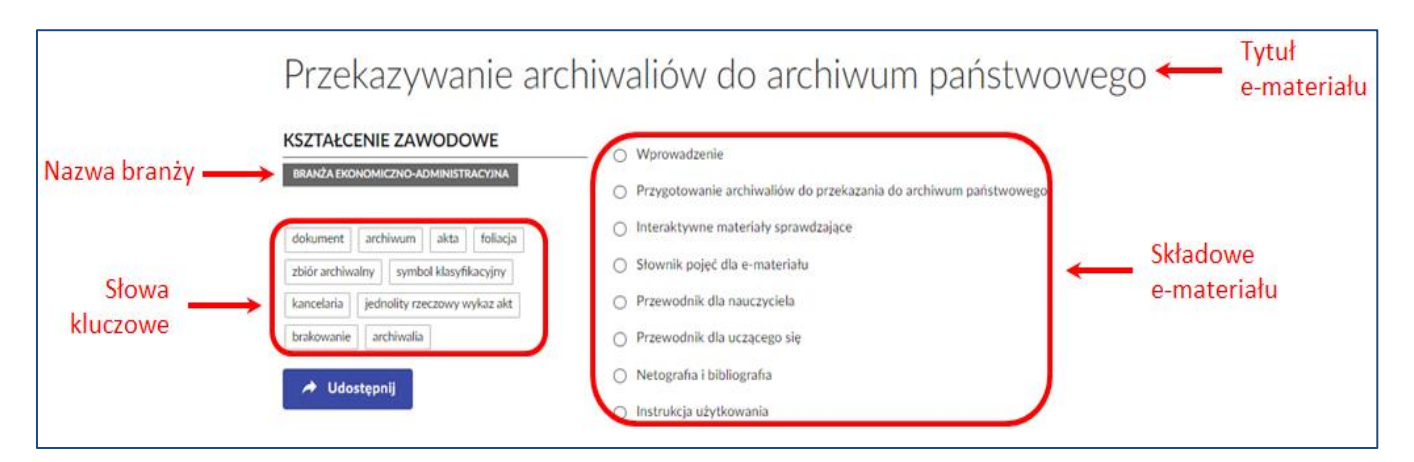

#### 3.2. Składowe e-materiału

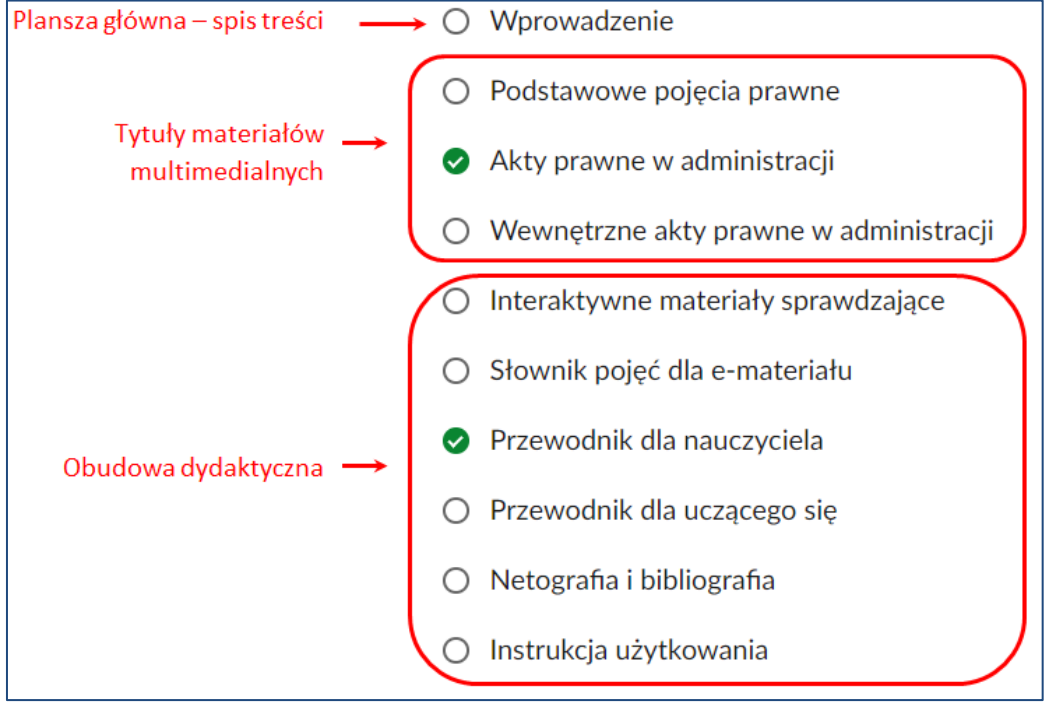

#### 3.2.1. Widok okna: **Wprowadzenie**

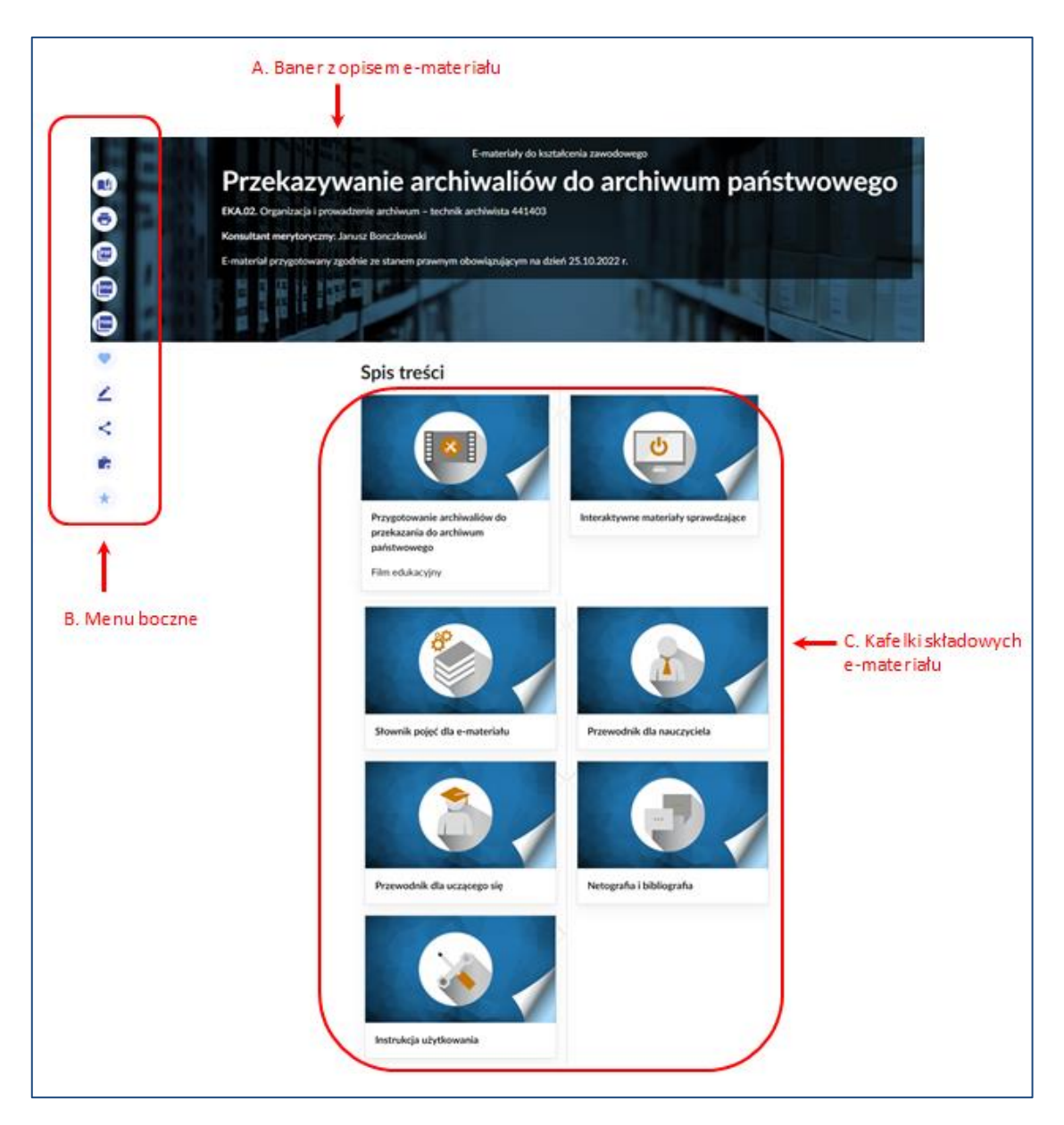

#### A. Baner z opisem e-materiału

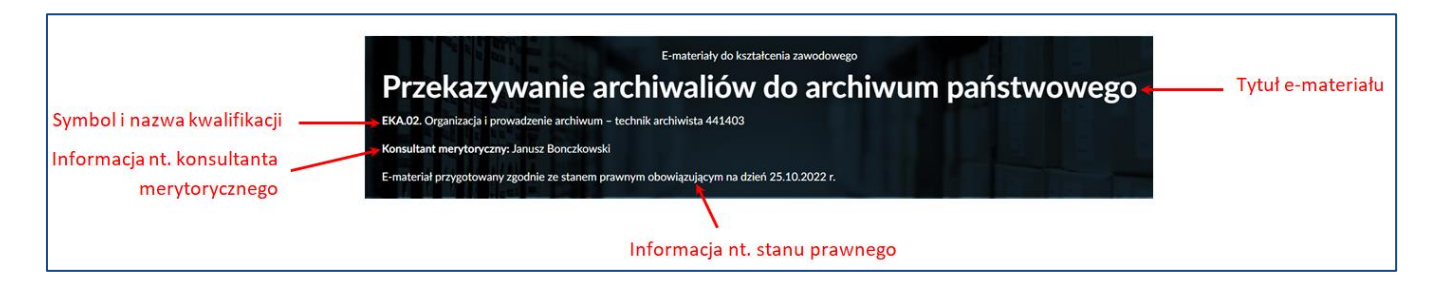

#### B. Menu boczne

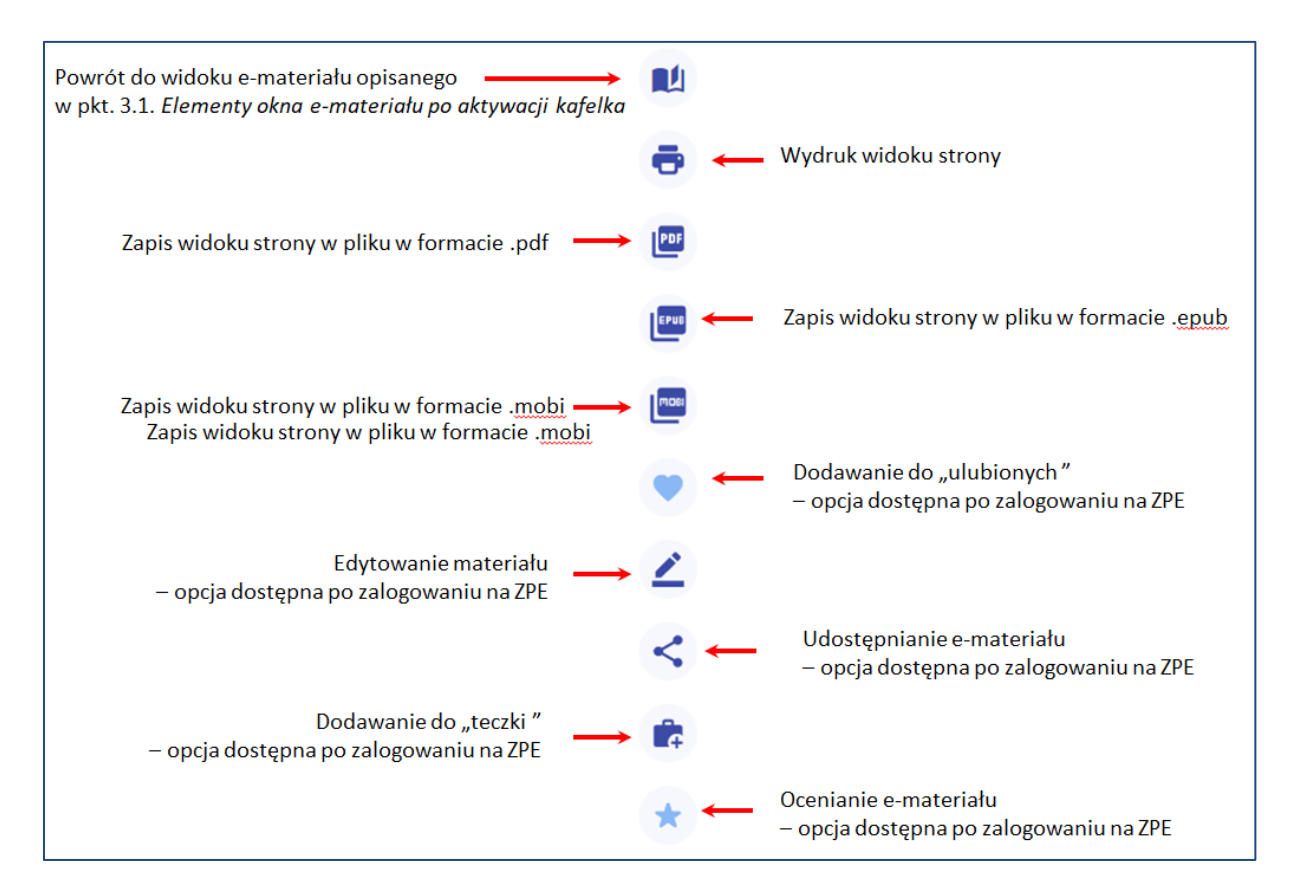

#### C. Kafelki składowych e-materiału

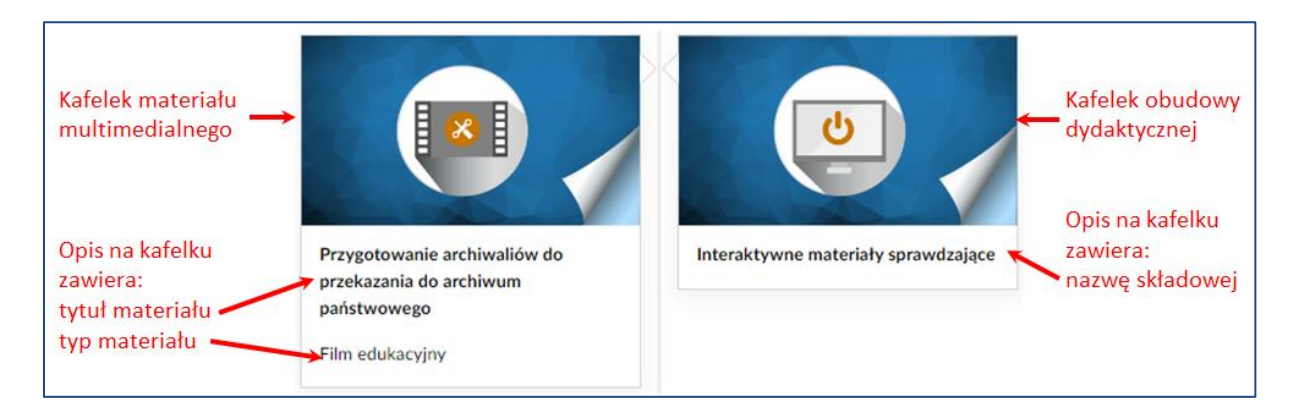

## 3.2.2. Elementy okna materiału multimedialnego

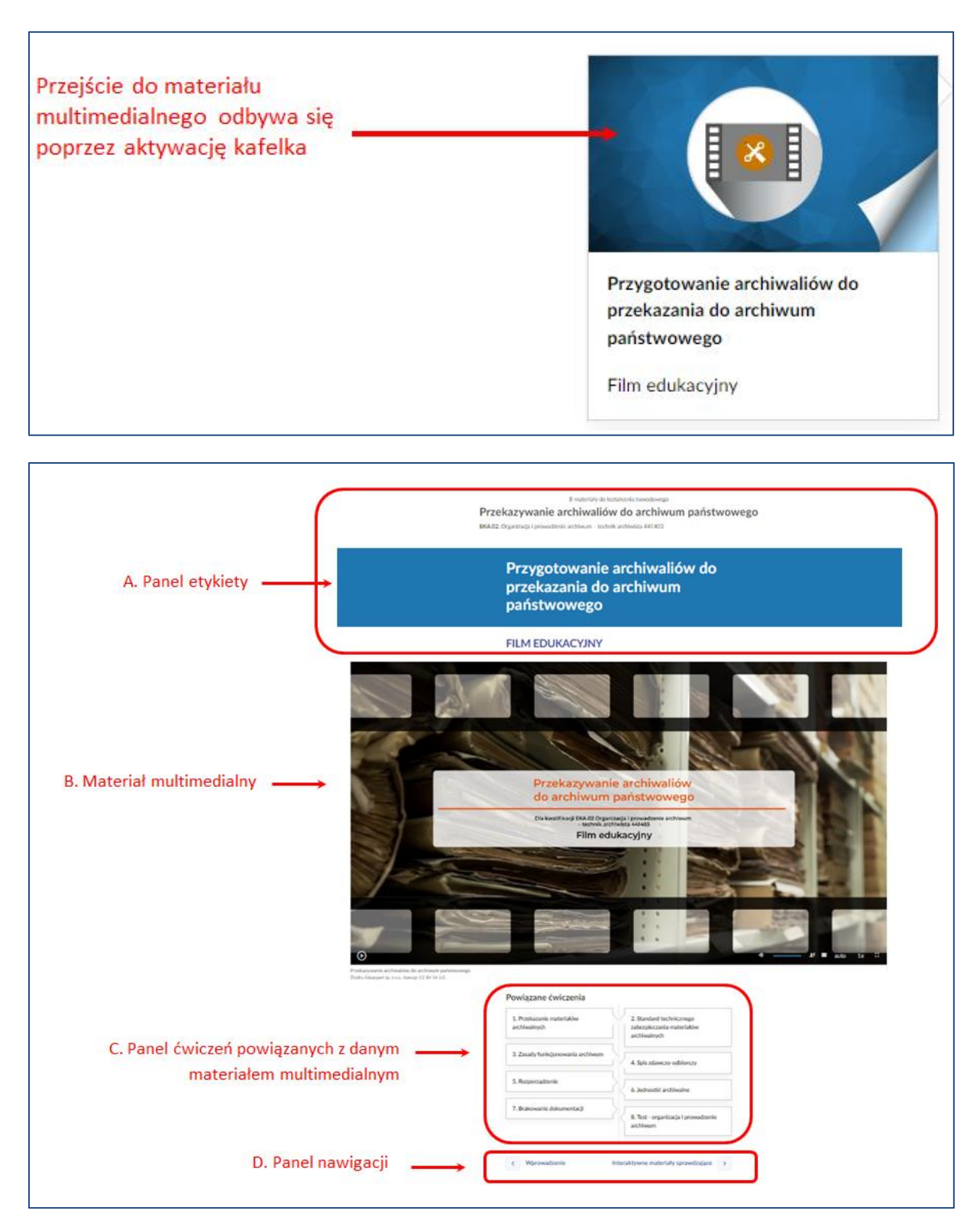

#### Panel etykiety

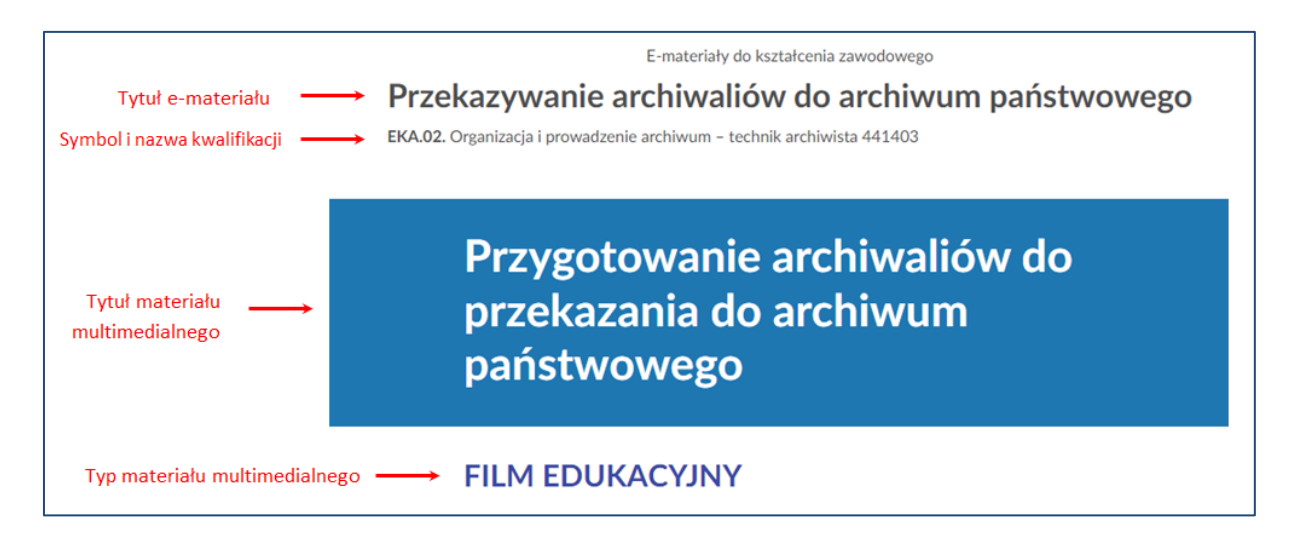

Panel powiązanych ćwiczeń

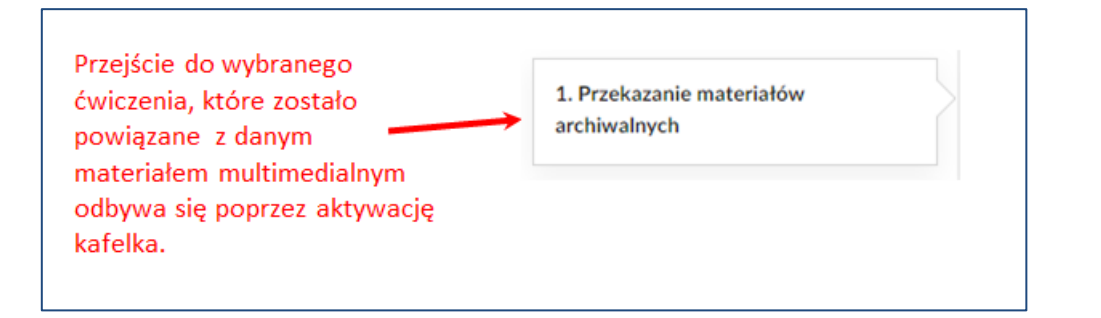

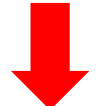

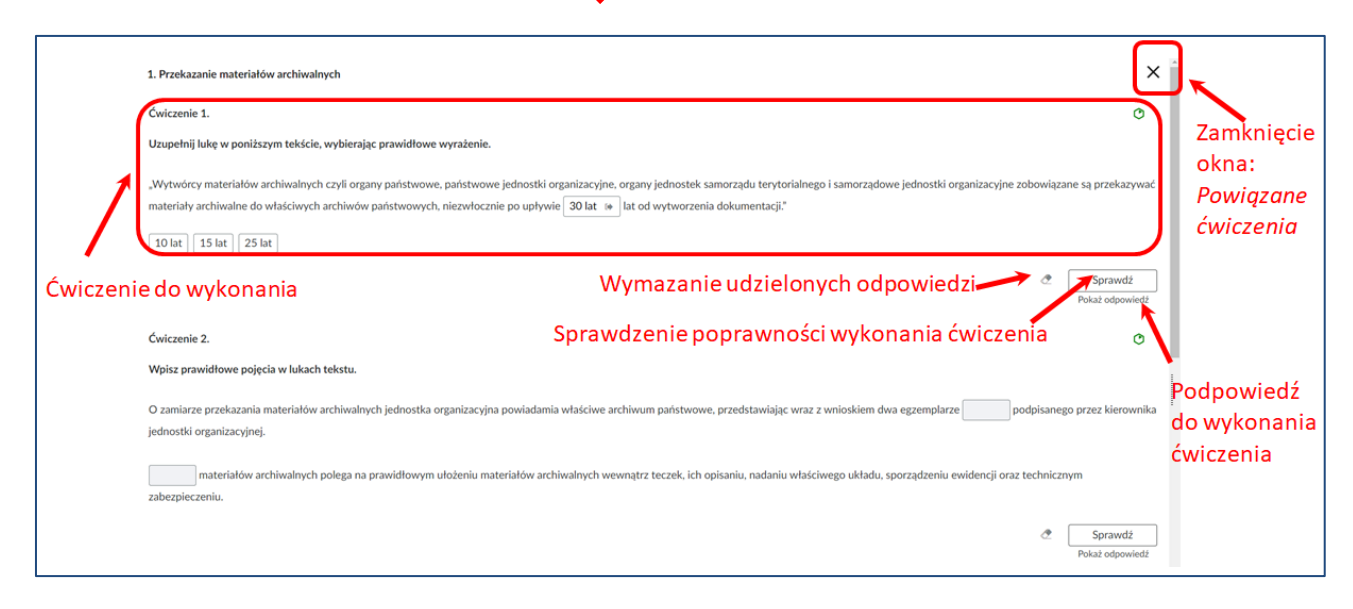

#### Panel nawigacji

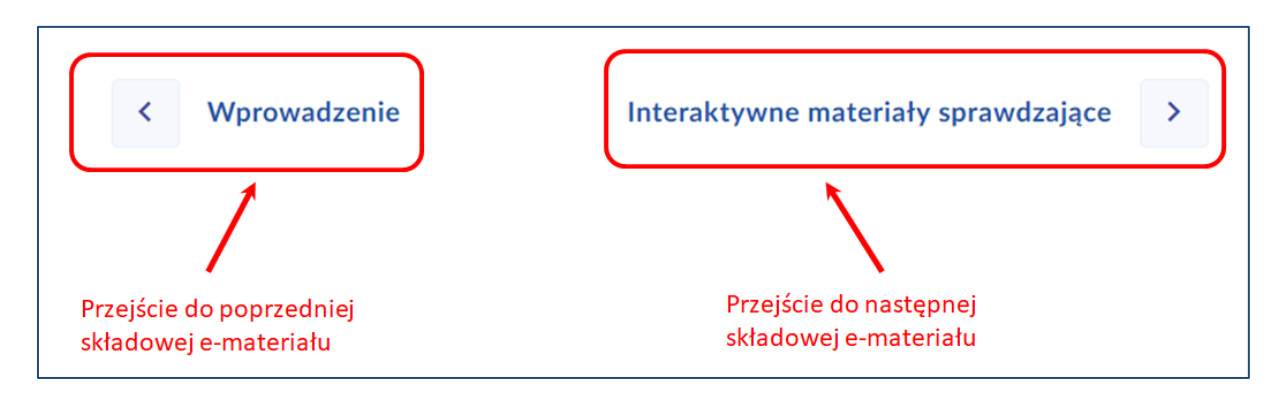

#### 3.3. Nawigacja po e-materiale

Nawigacja po e-materiale możliwa jest poprzez element menu bocznego , który został szczegółowo opisany w pkt*. 3.2.1. Widok okna: Wprowadzenie B. Menu boczne*

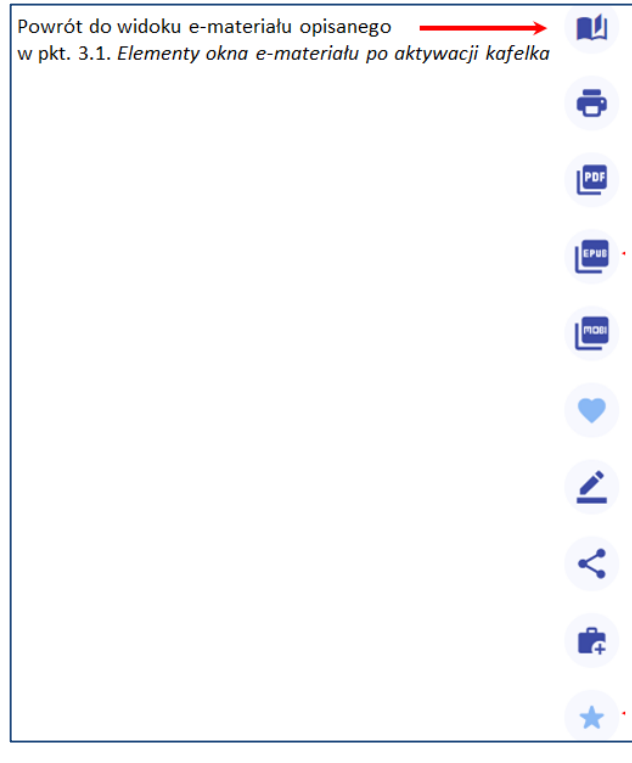

И Aktywacja elementu menu bocznego spowoduje powrót do widoku okna opisanego szczegółowo w pkt. *3.1. Elementy okna e-materiału po aktywacji kafelka*.

Przy nazwach składowych znajdują się znaczniki:

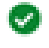

 $\circ$ 

w sytuacji, gdy składowa e-materiału została już aktywowana przez użytkownika

w sytuacji, gdy składowa e-materiału nie została jeszcze aktywowana

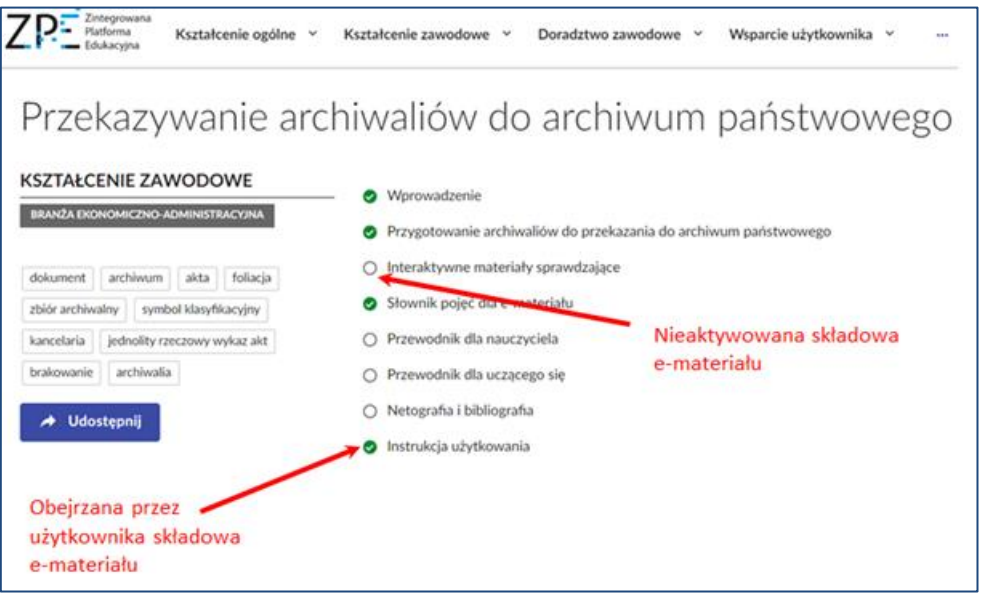

**4. Korzystanie z zakładki:** *Wsparcie użytkownika* **na stronie ZPE**

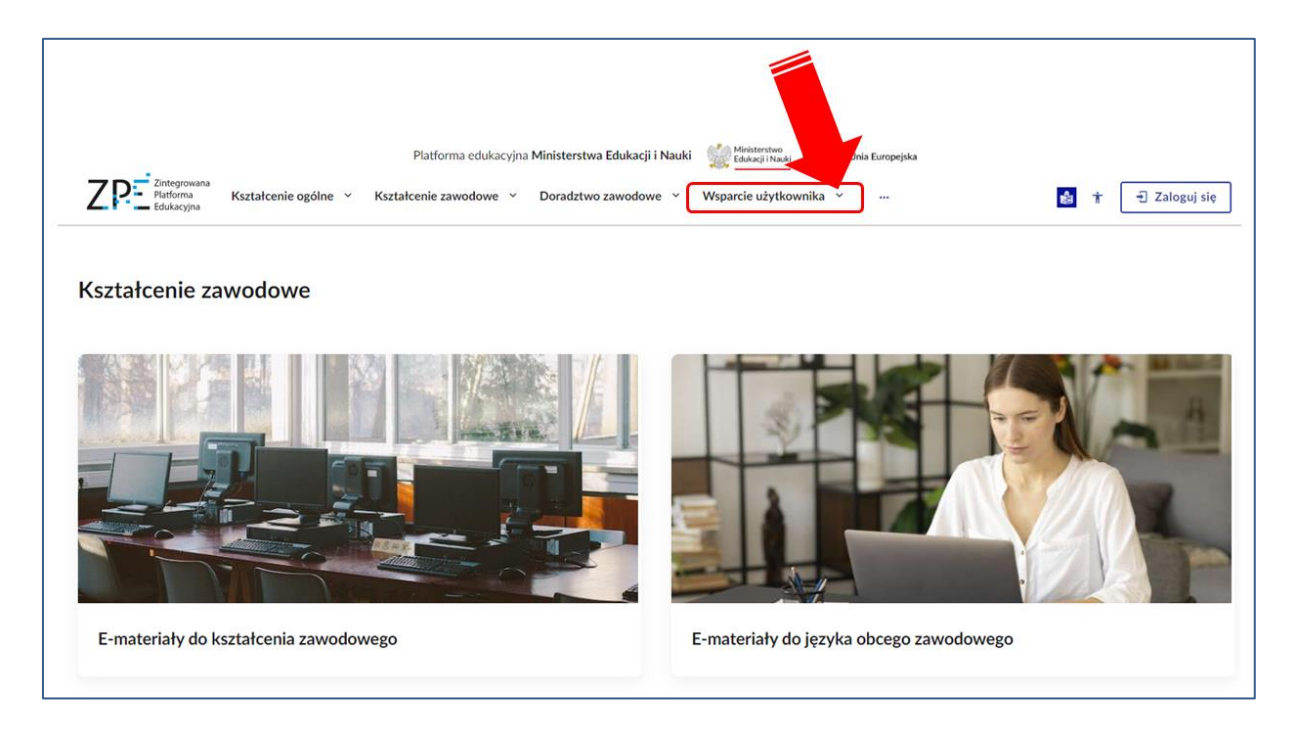

Na stronie głównej ZPE w zakładce *Wsparcie użytkownika* znajdują się:

*Instrukcje dla użytkownika*, *Poradnik dla użytkownika, Tutoriale - jak korzystać z platformy*, *Najczęściej zadawane pytania wraz z odpowiedziami, Informacje o aktualizacjach*

– zawierają informacje ogólnodostępne dla każdego użytkownika ZPE.

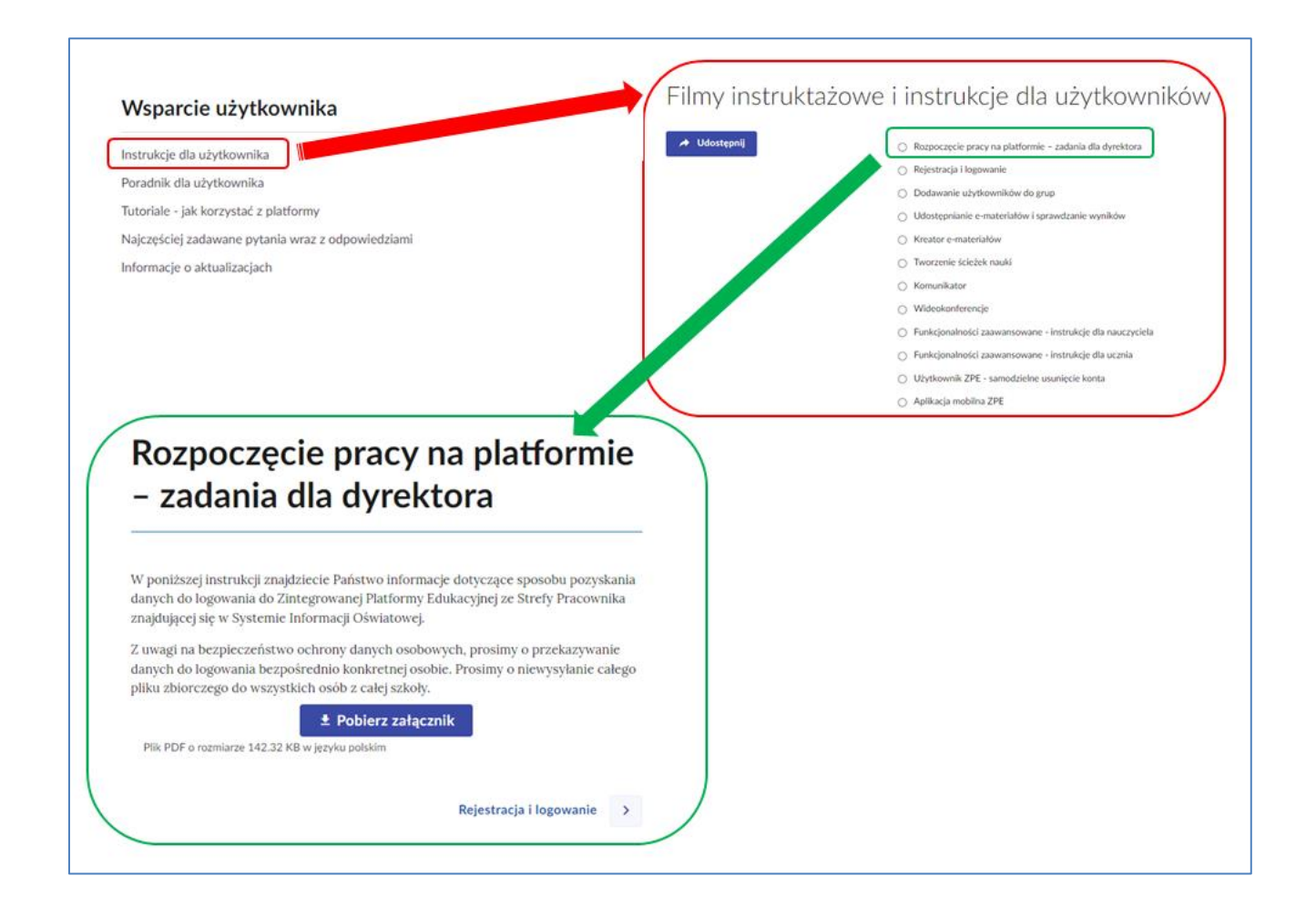

4.1. Możliwości różnorodnego korzystania z platformy i jej zasobów (np. dodawanie grup, funkcjonalności zaawansowane)

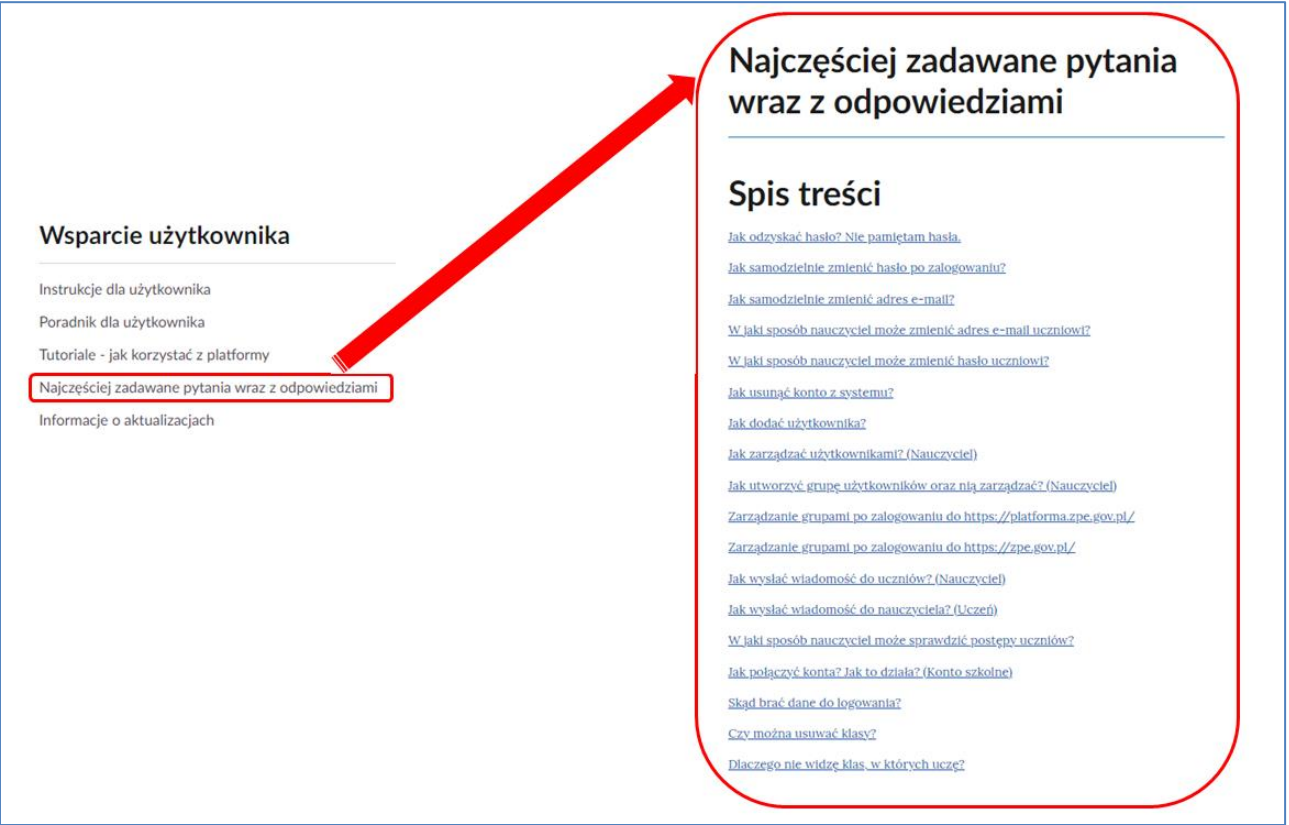

4.2. Poradnik dla użytkownika

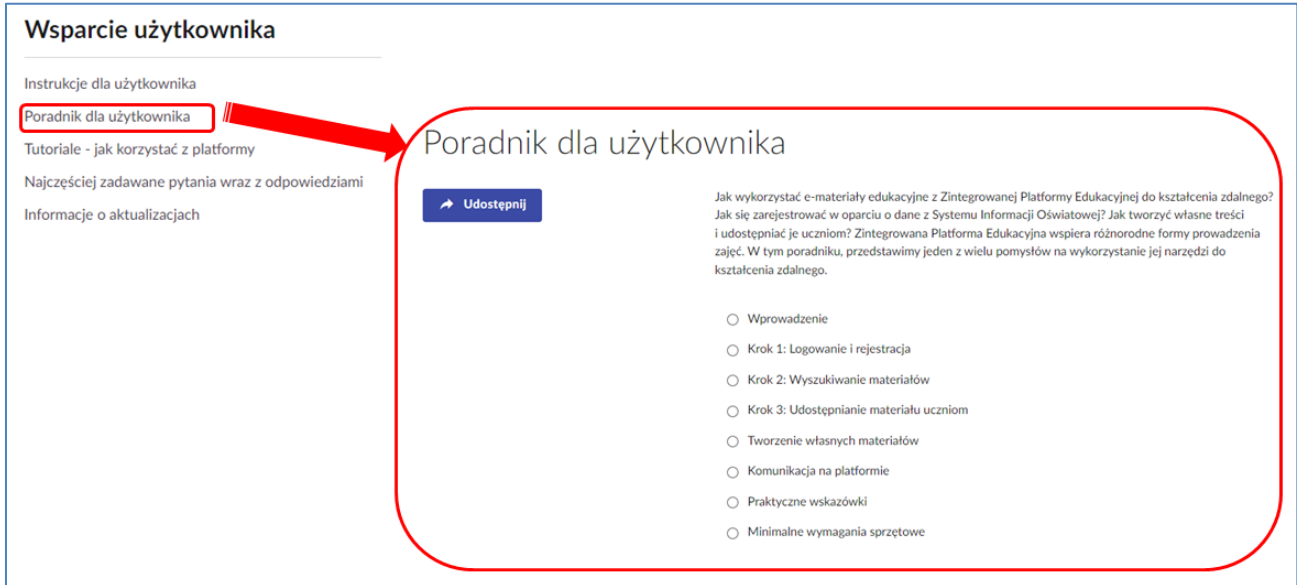

### 4.3. Tutoriale - jak korzystać z platformy

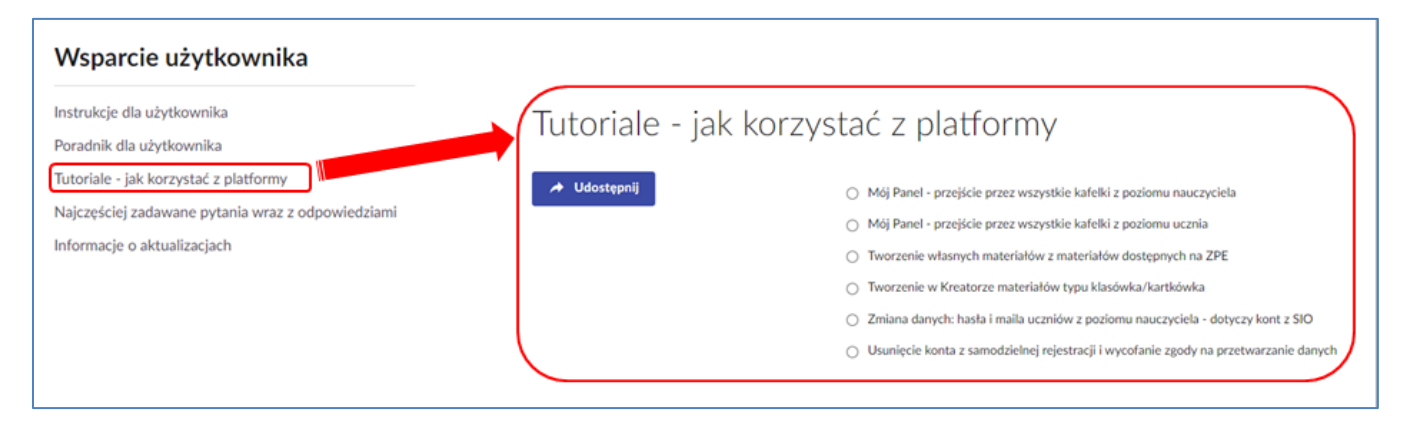